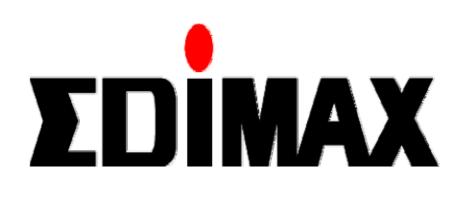

# BR-6624 Load Balancing Router

# Manual

Download from Www.Somanuals.com. All Manuals Search And Download.

Download from Www.Somanuals.com. All Manuals Search And Download.

| 1: I         | NTRODUCTION             | 1   |
|--------------|-------------------------|-----|
|              | Internet Features       | 1   |
|              | Other Features          |     |
|              | Package Contents        |     |
|              | Physical Details        |     |
| 2: E         | BASIC SETUP             | -   |
|              | Overview                | -   |
|              | Procedure               |     |
| 3: <i>I</i>  | DVANCED PORT SETUP      | -   |
|              | Overview                |     |
|              | Port Options            |     |
|              | Advanced PPPoE          |     |
|              | Advanced PPTP           |     |
| 1.1          | DVANCED SETUP           |     |
| 4. /         | Overview                | -   |
|              | Host IP Setup           |     |
|              | Routing                 |     |
|              | Virtual Server          |     |
|              | Special Application     |     |
|              | Dynamic DNS             |     |
|              | Multi DMZ               |     |
|              | UPnP                    |     |
|              | NAT<br>ARP Status       |     |
|              | Advanced Features       | -   |
| <u>Б</u> . С |                         |     |
| J. C         | Overview                | -   |
|              | URL Filter              | -   |
|              | Access Filter           | -   |
|              | Session Limit           |     |
|              | System Filter Exception | 53  |
| 6: 0         | OS CONFIGURATION        | .54 |
|              | Overview                | .54 |
|              | QoS Setup               |     |
|              | Policy Configuration    | 55  |
| 7: N         | IANAGEMENT ASSISTANT    | 57  |
|              | Overview                | 57  |
|              | SNMP                    | 57  |
|              | Email Alert             |     |
|              | Syslog                  |     |
|              | Admin Password          |     |
|              | Upgrade Firmware        |     |
| 8:           | OPERATION AND STATUS    |     |
|              | Operation               |     |
|              | System Status           | 66  |

| WAN Status                      |    |
|---------------------------------|----|
| NAT Status                      | 69 |
| APPENDIX A SPECIFICATIONS       | 71 |
| APPENDIX B WINDOWS TCP/IP SETUP | 72 |
| Overview                        |    |
| TCP/IP Settings                 | 72 |
| APPENDIX C TROUBLESHOOTING      | 78 |
| Overview                        |    |
| General Problems                |    |
| Internet Access                 | 78 |

Copyright ©2005. All Rights Reserved.

Document Version: 2.0

All trademarks and trade names are the properties of their respective owners.

## **1: Introduction**

Congratulations on the purchase of your new Load Balancer. The Load Balancer provides *Shared Broadband Internet Access* for all LAN users.

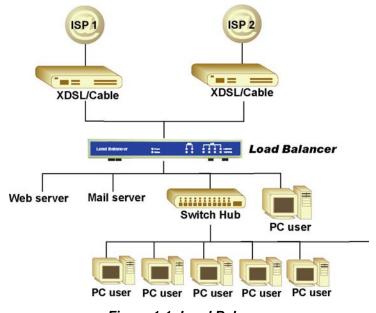

Figure 1-1: Load Balancer

## **Internet Features**

#### Shared Broadband Internet Access

All LAN users can access the Internet through the Load Balancer, by sharing one (1) or two (2) Broadband modems and connections.

#### High-Performance Dual Modem Support

The Load Balancer has two (2) WAN ports, allowing connection of two (2) Broadband modems. **This gives twice the bandwidth of a single modem**.

Flexible configuration allows each port to use a different type of modem and connection method. Also, you can determine how the Internet traffic is shared between the 2 modems.

#### • Supports all common Connection Methods

All popular DSL and Cable Modems and connection methods are supported, including Fixed IP, Dynamic IP, PPPoE, and PPTP.

#### • PPPoE Session Management

Multiple PPPoE sessions are supported and you can choose to "map" sessions to individual PCs if desired.

#### • Multiple IP Address Support

If your ISP allocates you multiple IP addresses, these are also supported and you can "map" IP addresses to individual PCs if desired.

#### • Special Applications

This feature allows you to use some non-standard applications, where the port number used for the response is different to the port number used by the sender.

#### • Virtual Servers

This feature allows Internet users to access Internet servers on your LAN. For standard servers such as Web, FTP or E-Mail servers, only the IP address of the server PC is required. You can also define you own Server types if required.

#### • Multiple DMZ

A "DMZ" PC will receive incoming connection requests, which would otherwise be blocked. For each IP address allocated by your ISP, a separate "DMZ" PC can be specified. So if your ISP has given you multiple IP addresses, you can have multiple "DMZ" PCs. Each "DMZ" PC has unrestricted 2-way Internet access, providing the ability to run programs that are otherwise incompatible with NAT routers like the Load Balancer.

#### • Access Filter

The network Administrator can use the Access Filter to gain fine control over the Internet access and applications available to LAN users. Five (5) user groups are available, and each group can have different access rights.

#### **URL** Filter

Use this feature to block access to undesirable Web sites by LAN users. You can even have different settings for different groups of PCs.

#### • Session Limit

With Session Limit feature, if the numbers of new sessions for system exceed the maximum in the sampling time, any new session in the system will be drop.

#### • System Filter Exception

With firewall exception, the packets will not be processed by firewall or NAT module, but be processed directly by system protocol stack.

## **Other Features**

#### • 4-Port Switching Hub

The Load Balancer incorporates a 4-port 10 /100BaseT switching hub, making it easy to create or extend your LAN.

#### • DHCP Server Support

Dynamic Host Configuration Protocol provides a dynamic IP address to PCs and other devices upon request. The Load Balancer can act as a **DHCP Server** for devices on your local LAN.

#### • Multi Segment LAN Support

LANs containing one or more segments are supported, via The Load Balancer's built-in static routing table.

#### • ARP proxy

The ARP proxy feature allows you to assign an external (Internet) IP address to The Load Balancer's LAN port. This allows Servers on your LAN to have external (Internet) IP addresses.

#### • Easy Setup

Use your favorite WEB browser for configuration.

#### • Remote Management

The Load Balancer can be managed from any PC on your LAN. And, if the Internet connection exists, it can also (optionally) be configured via the Internet.

#### • Password - protected Configuration

Optional password protection is provided to prevent unauthorized users from modifying the configuration data and settings.

#### • HTTP Firmware Upgrade and backup

The web management feature allows you to use HTTP upgrade new firmware and backup system configuration from local or even from remote site. As long as you enable "Remote upgrade" and "Remote web-based setup" from Advanced feature web page.

#### • Email Alert

It will send a warning email to the system administrator, if one of the WAN ports was disconnected when both WAN ports are enabled.

#### • Syslog

It can generate real time system information on the web page or a particular machine. It is useful to monitor the device.

#### • QoS Configuration.

This function will make some specified packets with higher priority for pass-through. Especially you use real-time applications like Internet phone, video conference,. etc.

#### • UPnP

To "Enable" UpnP (Universal Plug & Play), the load balancer will become one of the network devices. It is useful to discovery and control network devices, such as Internet gateway.

## **Package Contents**

The following items should be included:

- The Load Balancer Unit
- Power Adapter
- Quick Installation Guide
- CD-ROM containing the on-line manual.

If any of the above items are damaged or missing, please contact your dealer immediately.

## **Physical Details**

### **Front Panel**

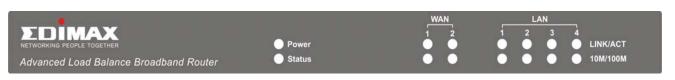

Figure 1-2: Load Balancer Front Penal

Operation of the Front Panel LEDs is as follows:

| LAN                                                                                 |                                                                              |  |  |
|-------------------------------------------------------------------------------------|------------------------------------------------------------------------------|--|--|
| LINK/ACT                                                                            | ON – Physical connection or data in/out.                                     |  |  |
|                                                                                     | OFF – No physical connection.                                                |  |  |
| 10M/100M                                                                            | ON – The corresponding LAN port is using 100BaseT.                           |  |  |
|                                                                                     | OFF – 10BaseT connection on the corresponding LAN port or no connection.     |  |  |
| WAN                                                                                 |                                                                              |  |  |
| LINK/ACT                                                                            | ON – Physical connection to the Broadband modem on WAN port 1/2 established. |  |  |
|                                                                                     | OFF – No physical connection on WAN port 1/2.                                |  |  |
| <b>10M/100M</b> ON – Physical connection using 100BaseT on WAN port 1/2 established |                                                                              |  |  |
|                                                                                     | OFF – 10BaseT connection or no connection on WAN port 1/2.                   |  |  |
| System                                                                              |                                                                              |  |  |
| Power                                                                               | OFF – No power.                                                              |  |  |
|                                                                                     | ON – Normal Operation                                                        |  |  |
| Status OFF – Normal operation.                                                      |                                                                              |  |  |
|                                                                                     | ON – Firmware not loaded or Hardware error.                                  |  |  |
|                                                                                     | Blinking – Data in/out                                                       |  |  |

# Also, some Status and Error conditions are indicated by combinations of LEDs, as shown below

| LED Action                                         | Condition                      |
|----------------------------------------------------|--------------------------------|
| WAN1 LINK/ACT & 10M/100M LEDs flash alternatively. | Firmware Download in progress. |
| WAN1 LINK/ACT & 10M/100M LEDs flash concurrently.  | MAC address not assigned.      |
| WAN1 LINK/ACT & 10M/100M LEDs solid On             | SDRAM error                    |
| WAN2 LINK/ACT & 10M/100M LEDs solid On             | Timer/Interrupt error          |
| LAN1 LINK/ACT & 10M/100M LEDs solid On             | LAN/WAN error                  |

#### **Rear Panel**

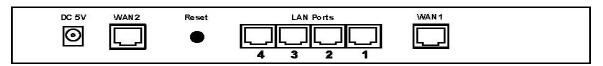

Figure 1-2: Rear Panel

| DC 5V                                                                                                    | Connect the supplied power adapter here.                                                                                 |  |  |
|----------------------------------------------------------------------------------------------------|----------------------------------------------------------------------------------------------------|--|--|
| WAN 2                                                                                                    | Connect the 2 <sup>nd</sup> Broadband Modem here, if available.                                                          |  |  |
| Reset Button                                                                                                    | When pressed and released, The Load Balancer will reboot (restart) within 1 second. It resets to default over 3 seconds. |  |  |
| LAN Ports         Connect the PCs to these ports. Both 10BaseT and 100BaseT connect be used simultaneously.                                  |                                                                                                    |  |  |
|                                                                                                    | Note:                                                                                                    |  |  |
| Any port will automatically operate as an "Uplink" port if required. Just use a normal LAN cable to connect to a normal port on another hub. |                                                                                                    |  |  |
| WAN 1                                                                                                    | Connect the primary Broadband Modem here.                                                                                |  |  |

#### **Default Settings**

When The Load Balancer has finished booting, all configuration settings will be set to the factory defaults, including:

- IP Address set to its default value of 192.168.1.1, with a Network Mask of 255.255.255.0
- DHCP Server is enabled
- User Name: admin
- Password cleared (no password)

#### **TFTP Download**

This setting should be used only if your Load Balancer is unusable, and you wish to restore it by downloading new firmware. Follow this procedure:

- 1. Power On The Load Balancer.
- 2. Use the supplied Windows utility or a TFTP client program applies the new firmware. If using the supplied Windows TFTP program, the screen will look like the following example.

| 5 TFTP V1.00                        | ×      |
|-------------------------------------|--------|
| Local File Server IP                | Browse |
| Download Upload Set to Default Help | Cancel |

Figure 1-3: Windows TFTP utility

- Enter the name of the firmware upgrade file on your PC, or click the "Browse" button to locate the file.
- Enter the LAN IP address of The Load Balancer in the "Server IP" field.
- Click "Download" to send the file to The Load Balancer.
- 3. When downloading is finished. It should then work normally, using the default settings.

#### Note:

The supplied Windows TFTP utility also allows you to perform three (3) other operations:

- Save the current configuration settings to your PC (use the "Upload" button).
- Restore a previously-saved configuration file to The Load Balancer (use the "Download" button).
- Set The Load Balancer to its default values (use the "Set to Default" button).

## 2: Basic Setup

## Overview

Basic Setup of your Load Balancer involves the following steps:

- 1. Attach The Load Balancer to one (1) PC, and configure it for your LAN.
- 2. Install your Load Balancer in your LAN, and connect the Broadband Modem or Modems.
- 3. Configure your Load Balancer for Internet Access.
- 4. Configure PCs on your LAN to use The Load Balancer.

#### Requirements

- One (1) or two (2) DSL or Cable modems, each with an Internet Access account with an ISP.
- Network cables. Use standard 10/100BaseT network (UTP) cables with RJ45 connectors
- TCP/IP network protocol must be installed on all PCs.

## Procedure

#### 1: Configuring The Load Balancer for your LAN

- 1. Use a standard LAN cable to connect your PC to any Hub port on The Load Balancer.
- 2. Connect the power adapter and power up The Load Balancer. Only use the power adapter provided; using a different one may cause hardware damage.
- 3. Start your PC. If your PC is already running, restart it. It will then obtain an IP address from The Load Balancer.
- 4. Start your WEB browser.
- 5. In the Address or Location box enter: HTTP://192.168.1.1
- 6. You will be prompted for the User Name and password, as shown below.

| nter Network Password |                                          |                              |  |  |  |
|-----------------------|------------------------------------------|------------------------------|--|--|--|
| <b>?</b>              | Please type your user name and password. |                              |  |  |  |
| Ť                     | Site:                                    | 192.168.1.1                  |  |  |  |
|                       | Realm                                    | NeedPassword                 |  |  |  |
|                       | <u>U</u> ser Name                        | admin                        |  |  |  |
|                       | Password                                 |                              |  |  |  |
|                       | $\Box$ Save this pa                      | ssword in your password list |  |  |  |
|                       |                                          | OK Cance                     |  |  |  |

Figure 2-1: Password Dialog

- 7. Enter admin for the "User Name" and leave the "Password" blank.
  - The "User Name" is always admin

• You can and should set a password, using the following *Admin Password* screen.

#### **No Response ?**

- Is your PC using a Fixed IP address ?
  - If so, you must configure your PC to use an IP address within the range 192.168.1.2 to 192.168.1.254, with a *Network Mask* of 255.255.255.0. See *Appendix B Windows TCP/IP Setup* for details.
- Check that The Load Balancer is properly installed, LAN connection is OK, and it is powered ON.
- 8. After the login, you will then see the *Admin Password* screen, as shown below. Assign a password by entering it in the "Password" and "Verify Fields.

| <b>EDINAX</b> Dual-Port Broadband Gateway |                                       |                                                           |               |                   |      |  |
|-------------------------------------------|---------------------------------------|-----------------------------------------------------------|---------------|-------------------|------|--|
| Basic Configuration                       |                                       |                                                           |               |                   |      |  |
| Advanced Port                             | Admin. Setup                          |                                                           |               |                   | Help |  |
| Advanced Configuration                    |                                       |                                                           |               |                   | netp |  |
| Security Management                       | Remote Access Confi<br>Remote Upgrade | guration<br>Remote Setup                                  | Access Port   | Allowed Remote IP |      |  |
| QoS Configuration                         |                                       | Enable                                                    | 8080          | 0.0.0.0 ~ 0.0.0.0 |      |  |
| Management Assistant                      |                                       |                                                           |               | ,                 |      |  |
| Network Info                              | Administrator Passwo<br>User Name     | Administrator Password User Name Password Verify Password |               |                   |      |  |
|                                           | admin                                 |                                                           | Submit Cancel | ]                 |      |  |
|                                           |                                       |                                                           |               |                   |      |  |

Figure 2-2: Home Screen (Admin Password)

9. Select LAN & DHCP from the menu. You will see a screen like the example below.

| LAN & DHCP                                     |                          |                              |                             |                |
|------------------------------------------------|--------------------------|------------------------------|-----------------------------|----------------|
| LAN IP Configuration                           |                          |                              |                             |                |
| IP Address<br>192.168.1.1                      | (ex. 192.168.1.1)        | Subnet Mask<br>255.255.255.0 | (ex. 255.255.255.0)         |                |
| Optional Configuration<br>DHCP Server<br>Fable | LAN Any IP               |                              |                             |                |
| DHCP Configuration                             | DNS Server IP for Client |                              | Offered IP Range            | _              |
| 60 (min.)                                      | 1.192.168.1.1            | 2. 192.168.1.1               | 192.168.1.2 ~ 192.168.1.100 |                |
|                                                | Submit                   | Cancel                       |                             | View DHCP List |
|                                                |                          |                              |                             |                |

Figure 2-3: LAN & DHCP

10. Ensure these settings are suitable for your LAN:

- The default settings are suitable for many situations.
- See the following table for details of each setting.
- 11. Save your data, then go to Step 2, Installing The Load Balancer in your LAN.

#### Settings – LAN & DHCP

| LAN IP<br>Configuration   | <b>IP address -</b> for the Load Balancer, as seen from the local LAN. default value unless the address is already in use or your LAN is different IP address range. In the latter case, enter an unused IP from within the range used by your LAN.                                                                                                    | s using a                  |
|---------------------------|----------------------------------------------------------------------------------------------------|----------------------------|
|                           | <b>Subnet Mask -</b> The default value 255.255.255.0 is standard for (class "C") networks. For other networks, use the Subnet Mask f LAN segment to which the Load Balancer is attached (the same the PCs on that LAN segment).                                                                                                    | or the                     |
| Optional<br>Configuration | <b>DHCP Server Setup</b> - If <b>Enabled</b> , the Load Balancer will allocat<br>Addresses to PCs (DHCP clients) on your LAN when they start u<br>default and recommended value is "Enable". (Windows systems<br>default, act as DHCP clients. This setting is called <i>Obtain an IP a</i><br><i>automatically</i> .) If you are already using a DHCP Server, the DH | up. The<br>, by<br>address |

|                       | Server setting must be <b>Disabled</b> , and the existing DHCP server must be set to provide the IP address of the Load Balancer as the <i>Default Gateway</i> .                                                                                                    |
|-----------------------|----------------------------------------------------------------------------------------------------|
|                       | • LAN Any IP –By default is disabled. If you enable "LAN Any IP", that means no matter what static IP address hold on the client (your PC). The client has do not need to change the IP address, even though it has different IP segment than LAN segment. It still can access Internet through NAT. |
| DHCP<br>Configuration | • Lease Time – It is a finite period of time for a DHCP server lease an IP address to a client                                                                                                    |
|                       | • <b>DNS Server IP for Client</b> – An IP address of the default DNS server for the client requesting DHCP service.                                                                                                    |
|                       | • <b>Offered IP Range</b> fields set the values used by the DHCP server when allocating IP Addresses to DHCP clients. This range also determines the number of DHCP clients supported.                                                                                                    |
| DHCP Free List        | • Free Entry indicates how many DHCP entries are not currently allocated, and still available.                                                                                                    |
|                       | This table shows the IP addresses which have been allocated by the DHCP Server function. For each address which has been allocated, the following information is shown.                                                                                                    |
|                       | • <b>Name</b> – The "hostname" of the PC. In some cases, this may not be known.                                                                                                    |
|                       | • <b>MAC Address</b> – The physical address (network adapter address) of the PC.                                                                                                    |
|                       | • IP Address – The IP address allocated to this PC.                                                                                                    |
|                       | • <b>Type</b> – Indicates IP address to be dynamic or static.                                                                                                    |
|                       | • <b>Status</b> – If <i>Dynamic</i> , the IP address was allocated by this DHCP Server.<br>If <i>Sniffed</i> , the IP address was detected by examining the LAN, rather than<br>allocated by the DHCP Server. In this case, the <i>Name</i> is usually not<br>known.                                 |
|                       | • <b>Time Left</b> – The time expired since which IP address is leased.                                                                                                    |

#### 2. Installing The Load Balancer in your LAN

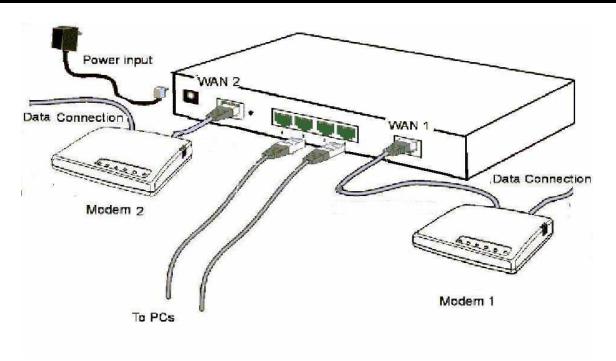

Figure 2-4: Installation Diagram

- 1. Ensure The Load Balancer and the DSL/Cable modem are powered OFF. Leave the modem or modems connected to their data line.
- 2. Connect the Broadband modem or modems to The Load Balancer.
  - If using only one (1) Broadband modem, connect it to the "WAN 1" port.
  - Use the cable supplied with your DSL/Cable modem. If no cable was supplied, use a standard cable.
- 3. Use standard LAN cables to connect PCs to the Switching Hub ports on The Load Balancer.
  - Both 10BaseT and 100BaseT connections can be used simultaneously.
  - If you need to connect The Load Balancer to another Hub, just use a standard LAN cable to connect any port on The Load Balancer to a standard port on another hub. Any LAN port on The Load Balancer will automatically act as an "Uplink" port when required.
- 4. Power Up
  - Power on the Cable or DSL modem or modems.
  - Connect the supplied power adapter to The Load Balancer and power up.
- 5. Check the LEDs
  - The *Power* LED should be ON.
  - The *WAN Link* LED should be ON, if the corresponding WAN port is connected to a broadband modem.
  - The *Error* LED will flash during start up, but will then turn Off. If it stays On, there is an error condition.

Page 12

• For each PC connected to the LAN ports, the corresponding *LAN* LED (either *10* or *100*) should be ON.

#### 3. Configuring The Load Balancer for Internet Access

Select *Primary Setup* from the menu, to see a screen like the example below.

- Configure WAN 1 and/or WAN 2 as required.
- For any of the following situations, refer to *Chapter 3: Advanced Port Setup* for any further configuration, which may be required.
  - Using both ports
  - Multiple IP addresses on either port
  - Multiple PPPoE sessions
  - PPTP connection method

| Primary Setup                 |                           |                   | - 2  |
|-------------------------------|---------------------------|-------------------|------|
| Primary Setup                 |                           |                   | Help |
| Connection                    |                           |                   |      |
| Interface                     | WAN 1                     |                   |      |
| Connect Mode                  | Connect Type              | PPTP Connection   |      |
| C Disable C Enable C Backup   | Dynamic IP 💌<br>Static IP | 🗖 Enable          |      |
| PPTP Dialup                   | Dynamic IP<br>PPPoE       |                   |      |
| PPTP Server IP Address        | User Name                 | Password          |      |
| 0.0.0.0                       |                           |                   |      |
|                               |                           |                   |      |
| DNS (Optional for dynamic IP) |                           |                   |      |
| Server 1                      | Server 2                  | Server 3          |      |
| 0.0.0.0                       | 0.0.0                     | 0.0.0.0           |      |
|                               |                           |                   |      |
| Optional                      |                           |                   |      |
| Host Name                     | Domain Name               | MAC Address       |      |
| DBGEEABCE                     |                           | 00-09-A3-EE-AB-CE |      |
|                               |                           |                   |      |
|                               |                           |                   |      |
| Update                        | Submit and Reboot         | Cancel            |      |
|                               |                           |                   |      |
|                               |                           |                   |      |
|                               |                           |                   |      |

Figure 2-5: Primary Setup

## Settings – Primary Setup

| Connection                    | Interface – Select which WAN (WAN1 or WAN2) to be setup.                                                                                                    |
|-------------------------------|----------------------------------------------------------------------------------------------------|
|                               | Connection Mode                                                                                                    |
|                               | Select the appropriate setting:                                                                                                    |
|                               | <ul> <li>Enable – Select this if you have connected a broadband modem to this port.</li> </ul>                                                                                                    |
|                               | Disable – Select this if there is no broadband modem connected to this port.                                                                                                    |
|                               | • <b>Backup</b> – Use this if you have a broadband modem on each port, and wish to normally use only one. Select <i>Enable</i> for the primary port, and <i>Backup</i> for the secondary port. The <i>Backup</i> port will only be used if the primary port fails.       |
|                               | Connection Type                                                                                                    |
|                               | Check the data supplied by your ISP, and select the appropriate option.                                                                                                    |
|                               | <ul> <li>Static IP – Select this if your ISP has provided a Fixed or Static IP<br/>address. Then enter the data into the Address Info fields.</li> </ul>                                                                                                    |
|                               | <ul> <li>Dynamic IP – Select this if your ISP provides an IP address<br/>automatically, when you connect. You can ignore the Address Info<br/>fields.</li> </ul>                                                                                                    |
|                               | <ul> <li>PPPoE – Select this if your ISP uses this method. (Usually, your ISP will provide some PPPoE software. This software is no longer required, and should not be used.)</li> <li>If this method is selected, you must complete the PPPoE dialup fields.</li> </ul> |
|                               | <ul> <li>PPTP Connection – This is for <i>PPTP</i> users only.</li> </ul>                                                                                                    |
|                               | • <b>1.</b> Enter the Username and Password provided by your ISP.                                                                                                    |
|                               | • <b>2.</b> If using PPTP, enable the <i>PPTP Connection</i> checkbox, and enter the IP address of the PPTP server.                                                                                                    |
|                               | Note:                                                                                                    |
|                               | If using the PPTP connection method, select <i>Static IP</i> or <i>Dynamic IP</i> , as appropriate, according to the IP address method used by your ISP.                                                                                                    |
| Address<br>Information        | This is for <i>Static IP</i> users only. Enter the address information provided by your ISP. If your ISP provided multiple IP address, you can use the <i>Multi-DMZ</i> screen to assign the additional IP addresses.                                                    |
| DNS (Optional for dynamic IP) | If using a <i>Fixed IP</i> address, you MUST enter at least 1 DNS address.<br>If using <i>Dynamic IP</i> or <i>PPPoE</i> , DNS information is optional.                                                                                                    |
|                               |                                                                                                    |

| Optional | • <b>Host name</b> – This is required by some ISPs. If your ISP provided a Host Name, enter it here. Otherwise, you can use the default value.                                                                                                    |
|----------|----------------------------------------------------------------------------------------------------|
|          | • <b>Domain name</b> – This is required by some ISPs. If your ISP provided a Domain Name, enter it here. Otherwise, you can use the default value.                                                                                                    |
|          | • <b>MAC address</b> – Some ISP's record your MAC address (also called "Physical address" or "Network Adapter address"). If so, you can enter the MAC address expected by your ISP in this field. Otherwise, this should be left at the default value. |

Setup of The Load Balancer is now complete. PCs on your LAN must now be configured. See the following section for details.

#### 4: Configure PCs on your LAN

#### **Overview**

For each PC, the following may need to be configured:

- TCP/IP network settings
- Internet Access configuration

#### **TCP/IP Settings**

## If using the default Load Balancer settings, and the default Windows 95/98/ME/2000/XP TCP/IP settings, no changes need to be made. Just start (or restart) your PC.

- By default, The Load Balancer will act as a DHCP Server, automatically providing a suitable IP Address (and related information) to each PC when the PC boots.
- For all non-Server versions of Windows, the default TCP/IP setting is to act as a DHCP client. In Windows, this is called *Obtain an IP address automatically*. Just start (or restart) your PC, and it will obtain an IP address from The Load Balancer.
- If using fixed IP addresses on your LAN, or you wish to check your TCP/IP settings, refer to *Appendix B – Windows TCP/IP Setup*.

#### **Internet Access**

To configure your PCs to use The Load Balancer for Internet access, follow this procedure:

#### For Windows 9x/2000

- 1. Select Start Menu Settings Control Panel Internet Options.
- 2. Select the Connection tab, and click the Setup button.
- 3. Select "I want to set up my Internet connection manually, or I want to connect through a local area network (LAN)" and click *Next*.
- 4. Select "I connect through a local area network (LAN)" and click "Next".
- 5. Ensure all of the boxes on the following *Local area network Internet Configuration* screen are **unchecked**.
- 6. Check the "No" option when prompted "Do you want to set up an Internet mail account now?".
- 7. Click *Finish* to close the Internet Connection Wizard. Setup is now completed.

#### For Windows XP

- 1. Select Start Menu Control Panel Network and Internet Connections.
- 2. Select Set up or change your Internet Connection.
- 3. Select the *Connection* tab, and click the *Setup* button.
- 4. Cancel the pop-up "Location Information" screen.
- 5. Click Next on the "New Connection Wizard" screen.
- 6. Select "Connect to the Internet" and click "Next".

#### Page 16

- 7. Select "Set up my connection manually" and click "Next".
- 8. Check "Connect using a broadband connection that is always on" and click Next.
- 9. Click *Finish* to close the New Connection Wizard. Setup is now completed.

#### **Accessing AOL**

To access AOL (America On Line) through The Load Balancer, the *AOL for Windows* software must be configured to use TCP/IP network access, rather than a dial-up connection. The configuration process is as follows:

- Start the AOL for Windows communication software. Ensure that it is Version 2.5, 3.0 or later. This procedure will not work with earlier versions.
- Click the Setup button.
- Select Create Location, and change the location name from "New Locality" to "Load Balancer".
- Click Edit Location. Select TCP/IP for the Network field. (Leave the Phone Number blank.)
- Click *Save*, then *OK*. Configuration is now complete.
- Before clicking "Sign On", always ensure that you are using the "Load Balancer" location.

#### **Macintosh Clients**

From your Macintosh, you can access the Internet via The Load Balancer. The procedure is as follows.

- 1. Open the TCP/IP Control Panel.
- 2. Select *Ethernet* from the *Connect via* pop-up menu.
- 3. Select *Using DHCP Server* from the *Configure* pop-up menu. The DHCP Client ID field can be left blank.
- 4. Close the TCP/IP panel, saving your settings.

#### Note:

If using manually assigned IP addresses instead of DHCP, the required changes are:

- Set the Router Address field to The Load Balancer's IP Address.
- Ensure your DNS settings are correct.

#### **Linux Clients**

To access the Internet via The Load Balancer, it is only necessary to set The Load Balancer as the "Gateway", and ensure your *Name Server* settings are correct.

#### Ensure you are logged in as "root" before attempting any changes.

#### **Fixed IP Address**

By default, most Unix installations use a fixed IP Address. If you wish to continue using a fixed IP Address, make the following changes to your configuration.

Page 17

- Set your *Default Gateway* to the IP Address of The Load Balancer.
- Ensure your DNS (Name server) settings are correct.

#### To act as a DHCP Client (recommended)

The procedure below may vary according to your version of Linux and X -windows shell.

- 1. Start your X Windows client.
- 2. Select Control Panel Network
- 3. Select the "Interface" entry for your Network card. Normally, this will be called "eth0".
- 4. Click the *Edit* button, set the "protocol" to "DHCP", and save this data.
- 5. To apply your changes

Use the "Deactivate" and "Activate" buttons, if available.

OR, restart your system.

## **3: Advanced Port Setup**

## Overview

- **Port Options** contains some options, which can be set on either or both WAN ports. For most situations, the default values are satisfactory.
- **Load Balance** screen is only functional if you are using both WAN ports. It allows you to determine the proportion of WAN traffic sent through each port.
- **Advanced PPPoE** setup is required if you wish to use multiple sessions on one or both of the WAN ports. It can also be used to manually connect or disconnect a PPPoE session. Otherwise, this screen can be ignored.
- Advanced PPTP setup is required if using the PPTP connection method.

## **Port Options**

| Port Options                 | _                    |                     |                  | 2<br>Help |
|------------------------------|----------------------|---------------------|------------------|-----------|
| Interface                    |                      |                     |                  |           |
| WAN Port                     | WAN 1 🔻 MT           | TU 1500 Bytes       |                  |           |
| Connection Health Check      |                      |                     |                  |           |
| Method<br>ICMP HTTP Traffic  | Interval             | 4                   | Alive Indicator  |           |
|                              | 60 sec.              |                     |                  |           |
| Transparent Bridge Option    |                      |                     |                  |           |
| Bridge Mode                  | NetBIOS Broad        | lcast               |                  |           |
| 🗖 Enable                     | 🗖 Enable             | 9                   |                  |           |
|                              |                      |                     |                  |           |
| Transparent Bridge Options ( | (For all interfaces) | ;)                  |                  |           |
| Traffic Management           | Strict Binding       | C Loose Binding     | O Load Balancing |           |
| manic Management             |                      | 🔽 No IP Translation |                  |           |
| ARP Tables Size 32           | Entries              | Clear ARP Tables    | View ARP Tables  |           |
|                              |                      |                     |                  |           |
|                              |                      | Submit Cancel       |                  |           |
|                              |                      |                     |                  |           |
|                              |                      |                     |                  |           |

Figure 3-1: Port Options

## Settings – Port Options

| Interface                    | <ul> <li>WAN Ports – To select the WAN port for option settings</li> </ul>                                                                                                    |
|------------------------------|----------------------------------------------------------------------------------------------------|
|                              | • <b>MTU</b> –The largest amount of data that can be transferred across a given physical network. Ethernet limits transfers to <b>1500</b> octets of data. Normally, you should leave this value at its default value. Change it only if the ISP is providing a MTU that is not optimal                                                                                                    |
| Connection Health<br>Check   | <ul> <li>Method – ICMP: The health check is performed by sending an ICMP echo request packet to the specific destination. The specific destination ("Alive Indicator") could be either: <ol> <li>If the input box is filled (NAME or IP address): the host is used.</li> </ol> </li> <li>If the input box is left blank: gateway of WAN interface will be used. Then if one ICMP echo reply packet from Alive Indicator or gateway is received, the connection is considered OK. If there is no response received after 4 tries, the connection is considered as failed.</li> <li>HTTP: The device gets TCP connection with the Alive Indicator first. Then the device sends HTTP HEAD packet to the Alive Indicator. If any HTTP DATA from the Alive Indicator is received, the connection is considered OK. If there are no response received after 5 tries, the connection is considered as failed.</li> <li>Traffic: If there is no traffic on the WAN port in the Interval time, the connection is considered as failed</li> <li>Interval – The period to check if the WAN port is alive or not.</li> </ul> |
| Transparent Bridge<br>Option | Bridge Mode – If Set to Enable, traffic from Lan hosts with real IPs can go through the specific WAN port without NAT translation. This device works like a bridge switch for that specific WAN port.                                                                                                    |
|                              | <ul> <li>NetBIOS Broadcast – If enabled, NetBIOS Broadcast packets are<br/>allowed to pass through the device</li> </ul>                                                                                                    |

| Transparent Bridge<br>Option (for all<br>interface) | • Traffic Management – Strict binding: Traffic from bridge hosts<br>(eg. transparent to WAN1) can only go through that a specified<br>WAN (eg. WAN1) interface. Loose binding: Traffic from bridge<br>hosts (eg. transparent to WAN1) can go through an alternative<br>WAN (eg. WAN2) interface when binded interface (eg. WAN1) is<br>down. It acts like a failover mechanism for Transparent Bridge<br>mode. Load Balancing: Traffic from bridge hosts (eg. transparent<br>to WAN1) can go through either WAN (eg. WAN1 or WAN2)<br>interface based on the loading mechanism specified in the Load<br>Balance section. It acts like a load balancing mechanism for<br>Transparent Bridge mode. No IP Translation: When Bridge mode<br>is set to Loose binding or Load Balancing, traffic from bridge hosts<br>(eg. transparent to WAN1) can go through an alternative WAN (eg.<br>WAN2) interface with its original IP (if checked) or with an<br>alternative WAN IP (if unchecked). That is, NAT is performed. |
|-----------------------------------------------------|----------------------------------------------------------------------------------------------------|
|                                                     | • <b>ARP Table</b> – ARP Table is used by the device to determine the bridge hosts location (eg. inside/outside WAN and which WAN). Its size can be adjusted if needed.                                                                                                    |

## Load Balance

This screen is only operational if using Internet connections on both WAN ports.

| Load Balancin    | g       | _       | _               | _               | _               | -           | -                 |                           | ()<br>Help            |
|------------------|---------|---------|-----------------|-----------------|-----------------|-------------|-------------------|---------------------------|-----------------------|
| Load Balancing   | Configu | ration  |                 |                 |                 |             |                   |                           |                       |
| Enable           |         |         |                 | V               | ]               |             |                   |                           |                       |
| Load Balancing B | Base on |         |                 | B               | ytes Tx + R×    | -           | [                 |                           |                       |
|                  |         |         |                 |                 |                 | WAN 1       |                   | WAN                       | 2                     |
| Loading Share    |         |         |                 |                 |                 | 50 %        |                   | 50                        | %                     |
|                  |         |         |                 |                 |                 |             |                   |                           |                       |
|                  |         |         |                 | Sub             | omit C          | ancel       |                   |                           |                       |
| NAT Statistics   |         |         |                 |                 |                 |             |                   |                           |                       |
| Interface        | St      | atus    | Loading Share   |                 | Current Loading |             | Current Bandwidth |                           |                       |
| WAN 1            | Discou  | nnected | Default<br>50 % | Current<br>50 % | Session         | Byte<br>1 1 | Packet<br>1       | Download<br>543 bytes/sec | Upload<br>O bytes/sec |
| WAN 1<br>WAN 2   |         | nnected | 50 %            | 50 %            |                 | 1 1         |                   | · ·                       | 0 bytes/sec           |
|                  |         |         |                 |                 |                 |             |                   | ,,                        | ,,                    |
| Interface Statis | stics   |         |                 |                 |                 |             |                   |                           |                       |
| Interfac         | e       | 1       | .oading Share   | 9               |                 |             | Ov                | erall Statistics          |                       |
| WAN 1            |         |         | -               |                 | Rec             | eived       | 1/2               | Transmitted               | Total<br>404 KB       |
| WAN 1<br>WAN 2   |         |         | 72 %<br>27 %    |                 |                 | 401<br>154  |                   | 3 KB<br>2 KB              | 404 KB<br>156 KB      |
|                  |         |         |                 | Refresh         | Restar          | t Counter   |                   |                           |                       |

Figure 3-2: Load Balance

These settings are only functional if using both WAN ports. If using both WAN ports, these settings determine the proportion of traffic sent over each port.

## Settings – Load Balance

| Load Balance      | • Enable – This will allow you enable or disable the load-balancing feature.                                                           |
|-------------------|----------------------------------------------------------------------------------------------------|
| Configuration     | • Load Balancing Base On – Select the desired option to measure the traffic load.                                                      |
|                   | <ol> <li>Bytes Tx + Rx: The link with the least number of bytes transmitted<br/>through the WAN port.</li> </ol>                       |
|                   | 2. Packets Tx + Rx: The link with the least number of packets<br>transmitted through the WAN port.                                     |
|                   | <ol> <li>Sessions Established: The link with the least number of sessions<br/>built on the WAN port.</li> </ol>                        |
|                   | <b>4. IP Addresses</b> : The link with the least number of Host IP addresses built on the WAN port.                                    |
|                   | • Loading Share –Enter the desired percent of traffic load for each WAN port                                                           |
| NAT<br>Statistics | This section displays the current data about WAN 1 and WAN 2. You can use this information to help you "fine-tune" the settings above. |
| Interface         | This section displays cumulative statistics.                                                                                           |
| Statistics        | Use the "Restart Counters" button to restart these counters when required.                                                             |

## **Advanced PPPoE**

The screen is required in order to use multiple PPPoE sessions on the same WAN port. It can also be used to manually connect or disconnect a PPPoE session.

| Advanced PPPoE                   |                               |             | en el persona de la companya de la companya de la compa |
|----------------------------------|-------------------------------|-------------|----------------------------------------------------------------------------------------------------|
| Select WAN Port & Session        |                               |             |                                                                                                    |
| WAN Port                         | WAN 1                         |             |                                                                                                    |
| PPPoE Session                    | Session 1 -                   |             |                                                                                                    |
| PPPoE Session MTU                | 1492 Bytes                    |             |                                                                                                    |
|                                  |                               |             |                                                                                                    |
| WAN IP Account                   |                               |             |                                                                                                    |
| User Name                        | abc@xyz .net                  |             |                                                                                                    |
| Password                         | *****                         |             |                                                                                                    |
| Verify Password                  | ****                          |             |                                                                                                    |
| Options                          |                               |             |                                                                                                    |
| Specified Fix IP Address         | 0.0.0.0 (ex. xxx.xxx.xxx.xxx) | I           |                                                                                                    |
| Assigned Host Name               |                               |             |                                                                                                    |
|                                  |                               |             |                                                                                                    |
| PPPoE Auto Dialup                |                               |             |                                                                                                    |
| Auto Dialup<br>Connect-on-demand | Disconnect After Idle         | Echo Time   | Echo Retry                                                                                                    |
| 🔽 Enable                         | ominutes(-1:Always-on)        | 30 seconds  | 3 times                                                                                                    |
| Add Delet                        | e Update Cancel               | Disconnect  |                                                                                                    |
| Connection Status                |                               |             |                                                                                                    |
|                                  | IP Addr. Host Name            | PPPoE MTU   | Status                                                                                                    |
| WAN 1 Session 1 61.230.20.1      | 66                            | 1492 (1492) | Connected                                                                                                    |

Figure 3-3: Advanced PPPoE

## Settings – Advanced PPPoE

| Select WAN Port<br>& Session | • Select WAN Port & PPPoE Session – Select the desired WAN port and PPPoE session from the pull-down menu and click the Select button. The screen will then show the data for the selected Port/Session. Input the required data and click Update to save your changes |
|------------------------------|----------------------------------------------------------------------------------------------------|
|                              | • <b>PPPoE Session MTU</b> –The Maximum Transmission Unit for the PPPoE session. The default value is 1492 bytes.                                                                                                    |
| WAN IP Account               | • User Name – Enter the PPPoE user name assigned by your ISP.                                                                                                    |
|                              | • <b>Password</b> – Enter the PPPoE password assigned by your ISP.                                                                                                    |
|                              | • <b>Verify Password</b> – Re-enter the PPPoE password assigned by your ISP.                                                                                                    |
| Options                      | • <b>Specified Fix IP Address</b> – If you have a fixed IP address, enter if here. Otherwise, this field should be left at 0.0.0.0.                                                                                                    |
|                              | • Assigned Host Name – This field is used by a Host to uniquely associate an access concentrator to a particular Host request.                                                                                                    |
| PPPoE Auto<br>Dialup         | • Auto Dialup Connect-on-demand – To enable or disable auto dialup for a PPPoE connection. If you decide not to use auto dialup or auto disconnect, then you have to connect/disconnect manually.                                                                      |
|                              | • <b>Disconnect After Idle</b> – To decide the timeout for disconnecting when there is no traffic on the connection. Enter <b>-1</b> to keep the connection always <b>alive</b> . Enter <b>0</b> to enable 'dial on demand by trigger'.                                |
|                              | • Echo Time –To determine how often an Echo request is sent to the PPPoE server. Normally, leave this setting at its default value.                                                                                                    |
|                              | • Echo Retry –To determine the maximum number times that the Echo request is allowed to be sent to the PPPoE server until a response is received. Normally, leave this setting at its default value.                                                                   |
| Connection<br>Status         | This displays the current connection status for each session.                                                                                                    |

## **Advanced PPTP**

This screen is only useful if using the PPTP connection method.

| Advanced PPTP                    |                      |                    |           | <b>?</b>   |
|----------------------------------|----------------------|--------------------|-----------|------------|
|                                  |                      |                    |           | Help       |
| WAN Port                         |                      |                    |           |            |
| PPTP MTU                         | Bytes                |                    |           |            |
| WAN IP Account                   |                      |                    |           |            |
| User Name                        |                      |                    |           |            |
| Password                         |                      |                    |           |            |
| Verify Password                  |                      |                    |           |            |
| Server IP Address                | 0.0.0.0 (ex. xxx.xx  | x.xxx.xxx)         |           |            |
| Static IP Address                | 0.0.0.0 (only for st | tatic ISP account) |           |            |
|                                  |                      |                    |           |            |
| PPTP Auto Dialup                 |                      |                    |           |            |
| Auto Dialup<br>Connect-on-demand | Disconnect A         | fter Idle          | Echo Time | Echo Retry |
| 🗖 Enable                         | minutes(-1:          | Always-on)         | seconds   | times      |
|                                  | Update Cancel        | Connect            |           |            |
| Connection Status                |                      |                    |           |            |
| WAN WAN IP Addr.                 | PPTP IP Address      | PPTP Server        | PPTP MTU  | Status     |
|                                  |                      |                    |           |            |

Figure 3-4: Advanced PPTP

#### **Settings – Advanced PPTP**

| WAN Port       | Used if you choose PPTP on Static/Dynamic IP as your connection setup from primary setup. You may use PPTP manual dialup in this page or use Port Options for auto dialup on demand or always connected |  |  |
|----------------|----------------------------------------------------------------------------------------------------|--|--|
|                | • <b>PPTP MTU</b> –The default value is 1460 (bytes), the same as the maximum PPTP MTU for this device                                                                                                  |  |  |
| WAN IP Account | • User Name – The PPTP user name (login name) assigned by your ISP.                                                                                                    |  |  |
|                | • <b>Password</b> – The PPTP password associated with the <i>User Name</i> above. This is assigned by your ISP, and used to login to the PPTP Server.                                                   |  |  |
|                | • Verify Password – Re-enter the PPTP password assigned by your ISP.                                                                                                    |  |  |
|                | <ul> <li>Server IP Address – Enter the IP address of the PPTP Server, as<br/>provided by your ISP.</li> </ul>                                                                                           |  |  |
|                | <ul> <li>Static IP Address – If you have a fixed IP address, enter if here.<br/>Otherwise, this field should be left at 0.0.0.0.</li> </ul>                                                             |  |  |

| PPTP Auto Dialup     | <b>Auto Dialup</b> –To enable or disable auto dialup for a PPTP connection. If you decide not to use auto dialup or auto disconnect, then you have to connect/disconnect manually.                                                   |
|----------------------|----------------------------------------------------------------------------------------------------|
|                      | <b>Disconnect After Idle</b> –To decide the timeout for disconnecting when there is no traffic on the connection. Enter <b>-1</b> to keep the connection always <b>alive</b> . Enter <b>0</b> to enable 'dial on demand by trigger'. |
|                      | <b>Echo Time</b> –To determine how often an Echo request is sent to the PPTP server. Normally, leave this setting at its default value.                                                                                              |
|                      | <b>Echo Retry</b> –To determine the maximum number times that the Echo request is allowed to be sent to the PPTP server until a response is received. Normally, leave this setting at its default value.                             |
| Connection<br>Status | his displays the current connection status for PPTP                                                                                                    |

## **4: Advanced Configuration**

## Overview

The following advanced features are provided.

- Host IP Setup
- Routing
- Virtual Servers
- Special Applications
- Dynamic DNS
- Multi DMZ
- UpnP
- NAT Setup
- ARP Statp
- Advanced Features

This chapter contains details of the configuration and use of each of these features.

## **Host IP Setup**

This feature is used in the following situations:

- You have Multi-Session PPPoE, and wish to bind each session to a particular PC on your LAN.
- You wish to use the *Access Filter* feature. This requires that each PC be identified by using the *Host IP Setup* screen.
- You wish to have different **URL Filter** settings for different PCs. This requires that each PC be identified by using the **Host IP Setup** screen. (You do not have to use the Host IP feature to apply the same **URL Filter** settings to all PCs.)
- You wish to reserve a particular (LAN) IP address for a particular PC on your LAN. This allows the PC to use DHCP (Windows calls this "Obtain an IP address automatically") while gaining the benefits of a fixed IP address. The PC's IP address will never change, so it can be provided to other people and applications.

| Host IP                     | _       | _                     |                             | -       | -                   | -             | Pelp               |
|-----------------------------|---------|-----------------------|-----------------------------|---------|---------------------|---------------|--------------------|
| Host Network Identity       |         |                       |                             |         |                     |               |                    |
| Host Name [Required]        |         | Host_01               |                             |         |                     |               |                    |
| MAC Address [Required]      |         | 00-01-00-0A-0         | 0-BB MAC                    |         |                     |               |                    |
| Select Group                |         | Default 💌             |                             |         |                     |               |                    |
| Reserve in DHCP             |         | 🗖 Enable              |                             |         |                     |               |                    |
| Reserved IP Address         |         | 0.0.0.0               | DHCP List                   |         |                     |               |                    |
|                             |         |                       |                             |         |                     |               |                    |
| Host Network Binding Option |         |                       |                             |         |                     |               |                    |
| Binding WAN Port / Session  |         | 🗖 Enable              |                             |         |                     |               |                    |
| Binding method              |         | C Strict Bind         | ling 💿 Loose Binding        |         |                     |               |                    |
| Select WAN Port             |         | WAN 1 💌               |                             |         |                     |               |                    |
| Select PPPoE Session        |         | Session 1 💌           |                             |         |                     |               |                    |
| Add Delete Update Cancel    |         |                       |                             |         |                     |               |                    |
| Host & Group List           |         |                       |                             |         |                     |               |                    |
| Name MAC Address            | Group   |                       | ve IP in DHCP<br>IP Address |         | t/Session<br>Method | <u>`</u>      | 2                  |
| Host_01 00-01-00-0A-00-BB   | Default | Status<br>Disable 0.1 |                             | Disable |                     | Port<br>WAN 1 | Sess.<br>Session 1 |
|                             |         |                       |                             |         |                     |               |                    |

Figure 4-1: Host IP Setup

### Settings – Host IP Setup

| Host Network | This section identifies each Host (PC)                                                                                                    |  |  |
|--------------|----------------------------------------------------------------------------------------------------|--|--|
| Identity     | <ul> <li>Host name – Enter a suitable name. Generally, you should use the<br/>"Hostname" (computer name) defined on the Host itself.</li> </ul>                                                                                                    |  |  |
|              | • <b>MAC Address</b> – Also called <i>Physical Address</i> or <i>Network Adapter Address</i> .<br>Enter the MAC address of this host.                                                                                                    |  |  |
|              | • Select Group – Select the group you wish to put this host into.                                                                                                    |  |  |
|              | • <b>Reserve in DHCP</b> – Select <i>Enable</i> to reserve a particular (LAN) IP address for a particular PC on your LAN. This allows the PC to use DHCP (Windows calls this "obtain an IP address automatically") while having an IP address which never changes. |  |  |
|              | <ul> <li>Reserved IP – Enter the IP address you wish to reserve, if the setting above<br/>is <i>Enable</i>. Otherwise, ignore this field.</li> </ul>                                                                                                    |  |  |

| Host Network<br>Binding | • <b>Bind WAN port/Session</b> – Select <i>Enable</i> if you wish to associate this PC with a particular PPPoE Session. All traffic for that PC will then use the selected PPPoE port and session.                                                                                                    |
|-------------------------|----------------------------------------------------------------------------------------------------|
|                         | <ul> <li>Binding Method – Suppose your PC is bound to WAN1 port, now you are selecting "Strict Binding". If WAN1 port is disconnected, your packets cannot go out through WAN2 port, if WAN2 port is still alive. If you are selecting "Loose Binding" then when WAN1 port is disconnected, your packets will automatically go to WAN2, if WAN2 is alive.</li> </ul> |
|                         | • Select WAN Port/Select PPPoE session – If the setting above is <i>Enable</i> , select the desired Port and Session. Otherwise, ignore these settings.                                                                                                    |
|                         | Note: Multiple PPPoE sessions are defined on the Advanced PPPoE screen.                                                                                                    |
| Host & Group<br>List    | This table shows the current bindings.                                                                                                    |

## Routing

This section is only relevant if your LAN has other Routers or Gateways.

- If you don't have other Routers or Gateways on your LAN, you can ignore the *Static Routing* page completely.
- If your LAN has other Gateways and Routers, you must configure the Static Routing screen as described below. You also need to configure the other Routers.

| Routing                           |               |                    |           | _      | en el f |
|-----------------------------------|---------------|--------------------|-----------|--------|---------|
| Dynamic Routing                   |               |                    |           |        |         |
| RIP v2                            | 🗖 Enable      |                    |           |        |         |
| Interface                         | LAN           |                    |           |        |         |
|                                   | wan 1         |                    | WAN 2     |        |         |
|                                   | Submi         | Cancel             |           |        |         |
| Static Routing<br>Network Address | Subnet Mask   | 0-1                | Interface |        | etric   |
| 0.0.0.0                           | 255.255.255.0 | Gateway<br>0.0.0.0 |           |        | (2~15)  |
|                                   | Add Delete    | Update Cance       | 1         |        |         |
| Routing List                      |               |                    |           |        |         |
| Destination IP                    | Subnet Mask   | Gateway            | Interface | Metric | Туре    |
|                                   |               |                    |           |        |         |

Figure 4-2: Routing

Page 30

Download from Www.Somanuals.com. All Manuals Search And Download.

#### Note:

If there is an entry or entries in the Routing table with an Index of zero (0), these are System entries. You cannot modify or delete these entries.

| Dynamic<br>Routing | • <b>RIP v2</b> – RIP is a dynamic routing protocol which is used to direct traffic over the network. Disable it if you don't need to use it.                                                                                       |  |  |
|--------------------|----------------------------------------------------------------------------------------------------|--|--|
|                    | • LAN, WAN1, WAN2 – If enabled, any WAN or LAN can execute RIP function.                                                                                                    |  |  |
| Static<br>Routing  | If there is more than one router on a network, this Routing table must be<br>configured because the router needs to know what packet goes to which router. A<br>routing table entry is required for each LAN segment on the network |  |  |
|                    | <ul> <li>Network Address – Network Address is the address of the destination<br/>network segment.</li> </ul>                                                                                                    |  |  |
|                    | <ul> <li>Netmask –The subnet mask used to select the bits from an IP Address that<br/>corresponds to the subnet.</li> </ul>                                                                                                    |  |  |
|                    | <ul> <li>Gateway –The IP router that the packets destined for the subnet with<br/>Network Address will be forwarded to.</li> </ul>                                                                                                  |  |  |
|                    | <ul> <li>Interface – The device's port that the packets destined for the subnet with<br/>Network Address will be passed through.</li> </ul>                                                                                         |  |  |
|                    | <ul> <li>Metric – The number of routers that must be traversed to reach the<br/>destination network segment</li> </ul>                                                                                                    |  |  |
| Routing List       | List of static route that you configured previously.                                                                                                    |  |  |

#### **Settings – Routing**

#### **Configuring Other Routers on your LAN**

All traffic for devices not on the local LAN must be forwarded to The Load Balancer, so that they can be forwarded to the Internet. This is done by configuring other Routers to use The Load Balancer as the *Default Route* or *Default Gateway*, as illustrated by the example below.

#### **Static Routing - Example**

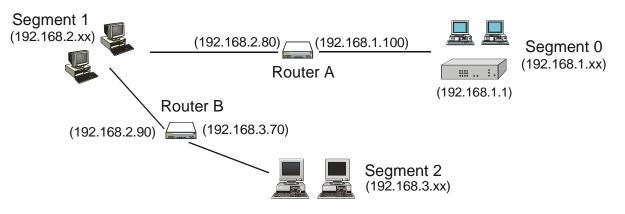

Figure 4-3: Routing Example

#### For The Load Balancer Gateway's Routing Table

For the LAN shown above, with 2 routers and 3 LAN segments, The Load Balancer requires 2 entries as follows.

| Entry 1 (Segment 1)       |                                  |  |  |  |
|---------------------------|----------------------------------|--|--|--|
| Destination IP<br>Address | 192.168.2.0                      |  |  |  |
| Network Mask              | 255.255.255.0                    |  |  |  |
| Gateway IP Address        | 192.168.1.100                    |  |  |  |
| Interface                 | LAN                              |  |  |  |
| Metric                    | 2                                |  |  |  |
| Entry 2 (Segment 2)       |                                  |  |  |  |
| Destination IP<br>Address | 192.168.3.0                      |  |  |  |
| Network Mask              | 255.255.255.0 (Standard Class C) |  |  |  |
| Gateway IP Address        | 192.168.1.100                    |  |  |  |
| Interface                 | LAN                              |  |  |  |
| Metric                    | 3                                |  |  |  |

#### For Router A's Default Route

| Destination IP<br>Address | 0.0.0.0     |
|---------------------------|-------------|
| Network Mask              | 0.0.0.0     |
| Gateway IP Address        | 192.168.1.1 |
| Metric                    | 2           |

#### For Router B's Default Route

| Destination IP<br>Address | 0.0.0.0      |
|---------------------------|--------------|
| Network Mask              | 0.0.0.0      |
| Gateway IP Address        | 192.168.2.80 |
| Interface                 | LAN          |
| Metric                    | 3            |

# **Virtual Servers**

This feature allows you to make Servers on your LAN accessible to Internet users. Normally, Internet users would not be able to access a server on your LAN because:

- Your Server's IP address is only valid on your LAN, not on the Internet.
- Attempts to connect to devices on your LAN are blocked by the firewall in The Load Balancer.

The "Virtual Server" feature solves these problems and allows Internet users to connect to your servers, as illustrated below.

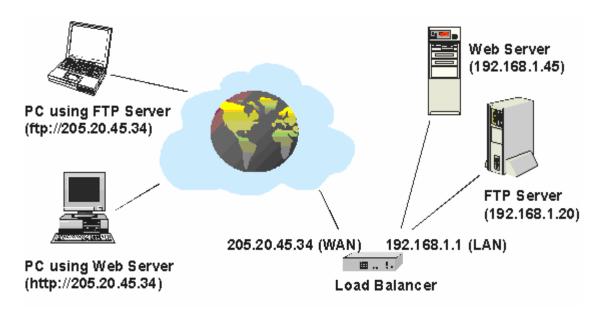

Figure 4-4: Virtual Servers

Note that, in this illustration, both Internet users are connecting to the same IP Address, but using different protocols.

#### **Connecting to the Virtual Servers**

Once configured, anyone on the Internet can connect to your Virtual Servers. They must use The Load Balancer's Internet IP Address (the IP Address allocated by your ISP). e.g.

http://205.20.45.34 ftp://205.20.45.34

- To Internet users, all virtual Servers on your LAN have the same IP Address. This IP Address is allocated by your ISP.
- This address should be static, rather than dynamic, to make it easier for Internet users to connect to your Servers. However, you can use the *Dynamic DNS* feature (explained later in this chapter) to allow users to connect to your Virtual Servers using a URL, instead of an IP Address.
   e.g.

HTTP://my\_domain\_name.dyndns.org FTP://my\_domain\_name.dyndns.org

| Virtual Ser           | ver                            |           | _          |                              |                            | P<br>Help |
|-----------------------|--------------------------------|-----------|------------|------------------------------|----------------------------|-----------|
| Virtual Serv          | ver Configuration              |           |            |                              |                            |           |
| Enable                | Server_Name                    | Protocol  | IP Address | Port Range                   | Allowed Remote I           | P         |
|                       | NS                             | TCP V LAN |            | 53 ~ 53<br>53 ~ 53           | From 0.0.0.0<br>To 0.0.0.0 |           |
| Virtual Serv<br>State | <b>ver List</b><br>Server_Name | Add       | Delete Upd | ate Cancel<br>WAN Port Range | Interface Binding          |           |
| Disable               | DNS                            | TCP, UDP  | 0.0.0.0    | 53~53                        | ALL                        |           |
| Disable               | FINGER                         | UDP       | 0.0.0.0    | 79~79                        | ALL                        |           |
| Disable               | FTP                            | ТСР       | 0.0.0.0    | 21~21                        | ALL                        |           |
| Disable               | GOPHER                         | TCP       | 0.0.0.0    | 70~70                        | ALL                        |           |
| Disable               | IPSEC                          | UDP       | 0.0.0.0    | 500~500                      | ALL                        |           |
| Disable               | POP3                           | ТСР       | 0.0.0      | 110~110                      | ALL                        |           |
| Disable               | SMTP                           | ТСР       | 0.0.0.0    | 25~25                        | ALL                        |           |
| Disable               | NNTP                           | ТСР       | 0.0.0      | 119~119                      | ALL                        |           |
| Disable               | PPTP                           | ТСР       | 0.0.0.0    | 1723~1723                    | ALL                        |           |
| Disable               | TELNET                         | ТСР       | 0.0.0      | 23~23                        | ALL                        |           |
| Disable               | HTTP                           | ТСР       | 0.0.0.0    | 80~80                        | ALL                        |           |
| Disable               | WHOIS                          | TCP       | 0.0.0      | 6677~6677                    | ALL                        |           |
|                       |                                |           |            |                              |                            |           |

Figure 4-5: Virtual Server

### Settings – Virtual Server

| Virtual Server         | Enable – To activate or deactivate the current entry.                                                                                                    |
|------------------------|----------------------------------------------------------------------------------------------------|
| Configuration          | • Server Name – A unique name for identifying the virtual server.                                                                                                    |
|                        | <ul> <li>Protocol – Select the protocol (either TCP or UDP) used by the server software.</li> </ul>                                                                                                    |
|                        | • IP Address – LAN: Enter the IP address of the server on the device's LAN side. The hosts used as Virtual Servers need static IP addresses or reserved IP addresses. WAN: The WAN port that the virtual server is bound on.                                                                                                    |
|                        | • <b>Port Range</b> – <b>LAN:</b> The range of port numbers used by the server. If only one port number is used, fill the same number in both starting and ending fields. <b>WAN:</b> The range of port numbers for users in public to access the virtual server. If only one port number is used, fill the same number in both starting and ending fields. |
|                        | • Allowed Remote IP – The range of IP addresses that are allowed to access the virtual server.                                                                                                    |
| Virtual Server<br>List | The Virtual Server List shows details of all Virtual Servers which have been defined.                                                                                                    |

## **Special Applications**

If you use Internet applications, which have non-standard connections or port numbers, you may find that they do not function correctly because they are blocked by the firewall in The Load Balancer. In this case, you can define the application as a "Special Application" in order to make it work.

Note that the terms "Incoming" and "Outgoing" on this screen refer to traffic from the client (PC) viewpoint

| Special Appli | ication              |              |                         |                        |                     | 2<br>Help |
|---------------|----------------------|--------------|-------------------------|------------------------|---------------------|-----------|
| Special Appli | cation Configuration |              |                         |                        |                     |           |
| Enable        | Name Outgo           | ing Protocol | Outgoing Port Range     | Incoming Protocol      | Incoming Port Range |           |
|               | ·                    | TCP 🔻        | ~                       | TCP 💌                  | ~                   |           |
|               |                      | Add          | Delete Update           | Cancel                 |                     |           |
| Special Appli | cation List          |              |                         |                        |                     |           |
| State         | Name                 | Outgoing Pr  | rotocol Outgoing Port R | ange Incoming Protocol | Incoming Port Range |           |
|               |                      |              |                         |                        |                     |           |

Figure 4-6: Special Applications

| Special Application<br>Configuration | • Enable – Use this to Enable or Disable this Special Application as required.                                                                                                    |
|--------------------------------------|----------------------------------------------------------------------------------------------------|
|                                      | <ul> <li>Name – Enter a descriptive name to identify this Special<br/>Application.</li> </ul>                                                                                                    |
|                                      | • <b>Outgoing Protocol</b> –Select the protocol used by this application, when sending data to the remote server or PC.                                                                                                    |
|                                      | • <b>Outgoing Port Range</b> – Enter the beginning and end of the range of port numbers used by the application server, for data you send. If the application uses a single port number, enter it in both fields                            |
|                                      | <ul> <li>Incoming Protocol – Select the protocol used by this application,<br/>when receiving data from the remote server or PC.</li> </ul>                                                                                                 |
|                                      | <ul> <li>Incoming Port Range – Enter the beginning and end of the range<br/>of port numbers used by the application server, for data you<br/>receive. If the application uses a single port number, enter it in both<br/>fields.</li> </ul> |
| Special Application<br>List          | This shows details of all Special Applications which are currently defined.                                                                                                    |

#### Using a Special Application on your PC

- Once the *Special Applications* screen is configured correctly, you can use the application on your PC normally. Remember that only one (1) PC can use each Special application at any time.
- Also, when 1 PC is finished using a particular Special Application, there may need to be a "Timeout" period before another PC can use the same Special Application.
- If an application still cannot function correctly, try using the "DMZ" feature, if possible.

# **Dynamic DNS**

Dynamic DNS is very useful when combined with the *Virtual Server* feature. It allows Internet users to connect to your Virtual Servers using a URL, rather than an IP Address.

This also solves the problem of having a dynamic IP address. With a dynamic IP address, your IP address may change whenever you connect to your ISP, which makes it difficult to connect to you.

You must register for the Dynamic DNS service. The Load Balancer supports 2 types of service providers:

- Standard client, available at http://www.dyndns.org Other sites may offer the same service, but can not be guaranteed to work.
- TZO at <u>http://www.tzo.com</u>
- 3322 is available in China at http://www.3322.org

#### To use the Dynamic DNS feature

- 1. Register for the service from your preferred service provider.
- 2. Follow the service provider's procedure to have a Domain Name (Host name) allocated to you.
- 3. Configure the *Dynamic DNS* screen, as described below.
- 4. The Load Balancer will then automatically update your IP Address recorded by the Dynamic DNS service provider.
- 5. From the Internet, users will now be able to connect to your Virtual Servers (or DMZ PC) using your Domain name.

| Dynamic DNS         |              |          | 0    |
|---------------------|--------------|----------|------|
|                     |              |          | Help |
| Dynamic DNS Service |              |          |      |
| Service             | Disabled     | <b>•</b> |      |
| Server Name         |              |          |      |
| User Name           |              |          |      |
| Password            |              |          |      |
| Verify Password     |              |          |      |
| Domain Name         |              |          |      |
|                     |              |          |      |
| Additional Settings |              |          |      |
| Enable Wildcard     |              |          |      |
| Enable Backup MX    |              |          |      |
| Mail Exchanger      |              |          |      |
|                     |              |          |      |
| WAN Port Binding    |              |          |      |
| WAN 1               | Force Update |          |      |
|                     |              |          |      |
|                     | Submit       | Cancel   |      |
|                     |              |          |      |
|                     |              |          |      |

Figure 4-7: Dynamic DNS

Page 38

### Settings – Dynamic DNS

| Dynamic DNS<br>Service | Use this to Enable/Disable the Dynamic DNS feature, and select the required service provider.                                                                                     |
|------------------------|----------------------------------------------------------------------------------------------------|
|                        | Disable – Dynamic DNS is not used.                                                                                                    |
|                        | • <b>TZO</b> – Select this to use the TZO service (www.tzo.com). You must configure the <i>TZO</i> section of this screen.                                                        |
|                        | • <b>Standard Client</b> – Select this to use the standard service (from www.dyndns.org or other provider). You must configure the <i>Standard Client</i> section of this screen. |
|                        | • <b>3322(in China)</b> – This is available in China. It is similar to "Standard client"                                                                                          |
|                        | • <b>User Defined DDNS Server</b> – This is the user define DDNS server. If the DDNS other than TZO, dyndns.org and 3322.                                                         |
| Additional             | These options are available if using the standard client.                                                                                                    |
| Settings               | • Enable Wildcard – If selected, traffic sent to sub-domains (of your Domain name) will also be forwarded to you.                                                                 |
|                        | • Enable backup MX – If enabled, you must enter the <i>Mail Exchanger</i> address below.                                                                                          |
|                        | Mail Exchanger – If the setting above is enabled, enter the address of the backup Mail Exchanger.                                                                                 |
| WAN Port<br>Binding    | Select the WAN port on which the Dynamic DNS is used. The "Force Update" button will update your record on the Dynamic DNS Server immediately                                     |

## Multi DMZ

This feature allows each WAN port IP address to be associated with one (1) computer on your LAN. All outgoing traffic from that PC will be associated with that WAN port IP address. Any traffic sent to that IP address will be forwarded to the specified PC, allowing unrestricted 2-way communication between the "DMZ PC" and other Internet users or Servers.

#### Note:

The "DMZ PC" is effectively outside the Firewall, making it more vulnerable to attacks. For this reason, you should only enable the DMZ feature when required

|           |          |                        |             |                             |                           | 2                       |
|-----------|----------|------------------------|-------------|-----------------------------|---------------------------|-------------------------|
| Multi DMZ |          |                        |             |                             |                           | Help                    |
| Multi DMZ |          |                        |             |                             |                           |                         |
| Enable    | WAN      | Name                   | DHCP        | Private IP (LAN)<br>0.0.0.0 | Access Group<br>Default 💌 | Direction<br>Outgoing 💌 |
|           |          |                        | brief       | 101010                      |                           |                         |
|           |          | Add De                 | lete Update | Cancel                      |                           |                         |
| Multi DMZ | List     |                        |             |                             |                           |                         |
| State     | WAN Name | Session / Public IP (W | AN)         | Private IP (LAN)            | Access Group              | Direction               |
|           |          |                        |             |                             |                           |                         |
|           |          |                        |             |                             |                           |                         |
|           |          |                        |             |                             |                           |                         |
|           |          |                        |             |                             |                           |                         |
|           |          |                        |             |                             |                           |                         |

Figure 4-8: Multi DMZ

### Settings – Multi DMZ

| Multi DMZ Edit | Enable – To activate or deactivate the current DMZ entry.                                                    |  |  |  |
|----------------|----------------------------------------------------------------------------------------------------|--|--|--|
|                | • <b>WAN</b> – The WAN (WAN1, WAN2) port applied to the current DMZ entry.                                   |  |  |  |
|                | Name – To identify the current DMZ entry.                                                                    |  |  |  |
|                | <ul> <li>Public IP – The public IP (or PPPoE session) that the current DMZ entry<br/>is bound on.</li> </ul> |  |  |  |
|                | Private IP (LAN) – The IP address of the server in the DMZ                                                   |  |  |  |
|                | Access Group –To specify which Access Group will be applied. Each Access Group has its own access rules.     |  |  |  |
|                | • <b>Default</b> : Applies the access rules for the Default Group.                                           |  |  |  |
|                | <ul> <li>Group1 ~ Group4 : Applies the access rules for Group1~Group4,<br/>respectively</li> </ul>           |  |  |  |
|                | <b>Direction</b> –To specify in which direction the Access Group will be applied: Outgoing, Incoming, Both.  |  |  |  |
| Multi DMZ List | The List shows details of all DMZ that are currently defined.                                                |  |  |  |

# UPnP

With UPNP (Universal Plug & Play) function, it can easily setup and configure an entire network, enable discovery and control of networked devices and services.

| JPnP Setu                                                                        | р                                               | _                                             | _                                                              | _                                                            | _                                                            | Hel |
|----------------------------------------------------------------------------------|-------------------------------------------------|-----------------------------------------------|----------------------------------------------------------------|--------------------------------------------------------------|--------------------------------------------------------------|-----|
| UPnP Optio                                                                       | n                                               |                                               |                                                                |                                                              |                                                              |     |
| UPnP                                                                             |                                                 | Enabled                                       | C Disabled                                                     |                                                              |                                                              |     |
| Advertismen                                                                      | t Interval                                      | 30 Minutes                                    | (2~1440)                                                       |                                                              |                                                              |     |
| Outgoing Int                                                                     | erface                                          | WAN 1 💌                                       | nit Cancel                                                     |                                                              |                                                              |     |
|                                                                                  | 1apping List                                    |                                               |                                                                |                                                              |                                                              |     |
| Enabled                                                                          | Application Name                                | Protocol                                      | Internal IP                                                    | Internal Port                                                | External Port                                                |     |
| Disabled                                                                         | DNS                                             | TCP, UDP                                      | 0.0.0.0                                                        | 53~53                                                        | 53~53                                                        |     |
| Disabled                                                                         | FINGER                                          | UDP                                           | 0.0.0.0                                                        | 79~79                                                        | 79~79                                                        |     |
|                                                                                  |                                                 | TCP                                           | 0.0.0.0                                                        | 21~21                                                        | 21~21                                                        |     |
| Disabled                                                                         | FTP                                             | TCP                                           |                                                                |                                                              |                                                              |     |
| Disabled<br>Disabled                                                             | FTP<br>GOPHER                                   | ТСР                                           | 0.0.0.0                                                        | 70~70                                                        | 70~70                                                        |     |
| Disabled                                                                         |                                                 |                                               |                                                                |                                                              |                                                              |     |
| Disabled<br>Disabled<br>Disabled<br>Disabled                                     | GOPHER<br>IPSEC<br>POP3                         | TCP                                           | 0.0.0.0<br>0.0.0.0<br>0.0.0.0                                  | 70~70                                                        | 70~70                                                        |     |
| Disabled<br>Disabled<br>Disabled<br>Disabled<br>Disabled                         | GOPHER<br>IPSEC                                 | TCP<br>UDP                                    | 0.0.0.0<br>0.0.0.0                                             | 70~70<br>500~500                                             | 70~70<br>500~500                                             |     |
| Disabled<br>Disabled<br>Disabled<br>Disabled                                     | GOPHER<br>IPSEC<br>POP3                         | TCP<br>UDP<br>TCP                             | 0.0.0.0<br>0.0.0.0<br>0.0.0.0                                  | 70~70<br>500~500<br>110~110                                  | 70~70<br>500~500<br>110~110                                  |     |
| Disabled<br>Disabled<br>Disabled<br>Disabled<br>Disabled                         | GOPHER<br>IPSEC<br>POP3<br>SMTP                 | TCP<br>UDP<br>TCP<br>TCP                      | 0.0.0.0<br>0.0.0.0<br>0.0.0.0<br>0.0.0.0                       | 70~70<br>500~500<br>110~110<br>25~25                         | 70~70<br>500~500<br>110~110<br>25~25                         |     |
| Disabled<br>Disabled<br>Disabled<br>Disabled<br>Disabled<br>Disabled             | GOPHER<br>IPSEC<br>POP3<br>SMTP<br>NNTP         | TCP<br>UDP<br>TCP<br>TCP<br>TCP               | 0.0.0.0<br>0.0.0.0<br>0.0.0.0<br>0.0.0.0<br>0.0.0.0            | 70~70<br>500~500<br>110~110<br>25~25<br>119~119              | 70~70<br>500~500<br>110~110<br>25~25<br>119~119              |     |
| Disabled<br>Disabled<br>Disabled<br>Disabled<br>Disabled<br>Disabled<br>Disabled | GOPHER<br>IPSEC<br>POP3<br>SMTP<br>NNTP<br>PPTP | TCP<br>UDP<br>TCP<br>TCP<br>TCP<br>TCP<br>TCP | 0.0.0.0<br>0.0.0.0<br>0.0.0.0<br>0.0.0.0<br>0.0.0.0<br>0.0.0.0 | 70~70<br>500~500<br>110~110<br>25~25<br>119~119<br>1723~1723 | 70~70<br>500~500<br>110~110<br>25~25<br>119~119<br>1723~1723 |     |

Figure 4-9: UPnP

#### Settings – UPnP

| UPnP Option | • UpnP (Univeral Plug & Play) can be enabled or disabled for automatic device configuration. If disabled (Default), the router will not allow any device to automatically control the resources.                                                                                                    |
|-------------|----------------------------------------------------------------------------------------------------|
|             | • Advertisement Interval –The Advertisement Interval is how often the router will broadcast its UPnP information. This value can range from 2 to 1440 minutes. The default interval is for 30 minutes. Shorter time interval will ensure that control points have current device status at the expense of additional network traffic. Longer time interval may compromise the freshness of the device status but can significantly reduce network traffic. |
|             | • <b>Outgoing Interface</b> – Select though which WAN or LAN port you want to send out traffic from UPNP. If the WAN port you select loses its connection, the router attempts to use the other WAN port. If the other WAN port also does no work, the router drop outgoing packets from UPNP.                                                                                                    |

| UpnP Port<br>Mapping List | You can set the dynamic port mappings to Internet gateway via UPnP on Windows XP. This will allow you make a connection between applications and the defined device |
|---------------------------|----------------------------------------------------------------------------------------------------|
|                           |                                                                                                    |

# NAT

NAT (Network Address Translation) is the technology which allows one (1) WAN (Internet) IP address to be used by many LAN users.

| NAT Setup      |             |                   |               |               |            |             | elp              |
|----------------|-------------|-------------------|---------------|---------------|------------|-------------|------------------|
| NAT Configura  | tion        |                   |               |               |            |             |                  |
| NAT Routing    |             | 🔽 Enable          |               |               |            |             |                  |
| TCP Timeout    |             | 300 seconds       |               | UDP Timeout   | 1          | 20 seconds  |                  |
| TCP Window Lir | nit         | 0 (0 for no limit | )             | TCP MSS Value | 0          | (0 for no c | hange)           |
| NAT Port Optic | ons         |                   |               |               |            |             |                  |
| Port           | Range       | Port Tran         | slation       |               |            | Timeout     |                  |
| 1025           | ~ 61439     | 🔽 Disa            | able          | 🗖 Enabl       | le         | 0           | seconds          |
| 0              | ~ 0         | 🗖 Disa            | able          | 🗖 Enabl       | le         | 0           | seconds          |
| 0 4            | ~ 0         | 🗖 Disa            | able          | 🗖 Enabl       | le         | 0           | seconds          |
| 0 /            | ~ 0         | 🗖 Disa            | ible          | 🗖 Enabl       | le         | 0           | seconds          |
| 0 /            | ~ 0         | 🗖 Disa            | able          | 🗖 Enabl       | le         | 0           | seconds          |
|                |             | Submit Cancel     |               |               | NAT Status |             | View Connections |
| NAT Alias      |             |                   |               |               |            |             |                  |
| Enable         |             | Local Lan IP      |               | Wan IP        |            | Protocol    | WAN              |
|                |             | 192.168.1.10      | 19            | 2.168.9.214   |            | ALL 💌       | WAN 1 💌          |
| NAT Alias List |             | Add               | Delete        | Update Ca     | ancel      |             |                  |
| Enable         |             | Local Lan IP      |               | Wan IP        |            | Protocol    | WAN              |
| Enable         | 192.168.1.1 |                   | 192.168.9.214 |               | ALL        | . 10(000)   | WAN 1            |

Figure 4-10: NAT

#### Settings – NAT

| NAT<br>Configuration | • <b>NAT Routing</b> –Enables or disables NAT routing by checking or un-checking<br>the checkbox. If you disable NAT routing, this device will act as a Bridge or<br>Static Router. Most features, including Load Balance, will be unavailable. If<br>some packets have port numbers which cannot be translated for special<br>applications, you must input value in port range for <b>Disable Port Translation</b> . |
|----------------------|----------------------------------------------------------------------------------------------------|
|                      | <ul> <li>TCP Timeout –The time during which TCP expects to receive the<br/>acknowledgement from the destination. The default is 300 seconds.</li> </ul>                                                                                                    |
|                      | <ul> <li>UDP Timeout –The time during which UDP expects to receive the<br/>acknowledgement from the destination. The default is 120 seconds.</li> </ul>                                                                                                    |
|                      | • <b>TCP Window Limit</b> – The maximum number of outstanding packets prior to TCP receiving an acknowledgement. The default is 0 (no limit).                                                                                                    |
|                      | • <b>TCP MSS Limit</b> –The largest amount of data that can be transmitted in one TCP packet. The default is 0 (no change).                                                                                                    |

| NAT Port<br>Option | • <b>Non-Port-Translation</b> –To keep the source port number unchanged for TCP/UDP sessions on the specified Port Range. Some special applications do not allow the source port number to be translated. |
|--------------------|----------------------------------------------------------------------------------------------------|
|                    | • <b>Port Range</b> – The Source Port Number Range for TCP and UDP protocol.                                                                                                    |
|                    | <ul> <li>Specific TCP / UDP Timeout –To define specific Timeout for TCP/UDP sessions on the specified Port Range.</li> </ul>                                                                              |
| NAT Alias          | For each alias entry the WAN IP acts as an alias of the host with Local LAN IP accessing the Internet via the specified WAN port for the specified protocol packets, i.e. 1-1 NAT.                        |
|                    | Enable – To activate or deactivate current entry.                                                                                                    |
|                    | <ul> <li>Local LAN IP – The IP address of the host in LAN that wants to use the<br/>specific WAN IP as its source IP.</li> </ul>                                                                          |
|                    | • WAN IP – The IP address used as the source IP of the packets sent out from the specified host.                                                                                                    |
|                    | Protocol –The protocol that the current rule is applied to.                                                                                                    |
|                    | WAN – The WAN port that the current rule is applied to.                                                                                                    |
| NAT Alias<br>List  | The List shows NAT Alias that is currently defined.                                                                                                    |

# **ARP Status**

ARP (Address Resolution Protocol) – This is web page is regarding LAN & WAN ARP statistics and information,

| Arp Sta    | tistics      |          |              |       |         |               |           |             |                  |                 |           |         |
|------------|--------------|----------|--------------|-------|---------|---------------|-----------|-------------|------------------|-----------------|-----------|---------|
| Req<br>In  | uests<br>Out | Re<br>In | eplys<br>Out | Syste | m Time  |               | Glo       | obal Arp Ag | eout Time (O ind | dicates no expi | ry)       |         |
| 45         | з            | 5        | 45           | 17h:5 | 1m: 12s |               |           | 600 9       | Seconds          |                 | Set       | t       |
| Arp Tał    | ble          |          |              |       |         |               |           |             |                  |                 |           |         |
| Based o    | n ALL        | •        |              |       |         |               |           |             |                  |                 |           |         |
|            |              |          |              | Add   | ress    |               |           |             | Lifetime         |                 |           |         |
| Index      |              |          | IP           |       |         | MAC           |           | Created     | Last use         | Expire          | Interface | Pending |
| 1          |              | 192      | .168.1.4     |       | 00-4    | 0-f4-51-ec-9a |           | 17h:48m:1   | 8s 17h:51m:12s   | : 18h: 1m: 12s  | LAN       | N       |
| 2          |              | 192      | .168.1.6     |       | 00-0    | 0-e2-6a-f7-88 |           | 17h: 49m: 1 | 3s 17h:51m:12s   | 18h:1m:12s      | LAN       | N       |
| 3          |              | 192      | .168.9.1     |       |         | 5-e9-4c-e1-cb |           | 14h:56m:4   | 3s 17h:51m:12s   | : 18h:1m:12s    | WAN 1     | N       |
| 4          |              | 210      | .34.10.8     |       | 00-4    | 0-f4-40-19-8e |           | 17h:41m:2   | 6s 17h:41m:26s   | : 17h:51m:26s   | WAN 1     | N       |
|            |              |          |              |       |         |               |           |             |                  | Refresh         | Clear     | Table   |
| Arp Ent    | try Add,     | /Upda    | ate          |       |         |               |           |             |                  |                 |           |         |
|            | IP A         | ddres    | s            |       | MAC Ac  | ldress        | Inte      | erface      | Li               | fetime          | A         | oction  |
| 0.0.0      |              |          |              |       | LAN     | J 🔽           | 600       | Seconds     |                  | Add             |           |         |
| Arp Qu     | ery Che      | ck       |              |       |         |               |           |             |                  |                 |           |         |
| IP Address |              |          |              |       | Q       | ueried Result |           |             |                  | Action          |           |         |
|            |              |          | MAC          |       |         |               | Interface | Status      |                  | Action          |           |         |

Figure 4-11: ARP Table

| Arp Statistics            | • Requests ( In / Out ) – The numbers of system ARP sent to requests.                                                    |
|---------------------------|----------------------------------------------------------------------------------------------------|
|                           | <ul> <li>Reply ( In / Out ) – The numbers of system ARP reply to.</li> </ul>                                             |
|                           | System Time – System starting time.                                                                                      |
|                           | <ul> <li>Global Arp Ageout Time – Arp time out. By default is 600 seconds. If<br/>set to "0" means no expire.</li> </ul> |
| Arp Table                 | <ul> <li>List all LAN, WAN address resolution and its related info.</li> </ul>                                           |
| Arp Entry Add /<br>Update | <ul> <li>According to IP and MAC address, add or update a record to a ARP table</li> </ul>                               |
| Arp Query<br>Check        | <ul> <li>Input LAN or WAN IP address to query ARP.</li> </ul>                                                            |

### **Advanced Features**

- External Filters Configuration –To limit the packets passing through the device from WAN side to LAN side
- **DNS Loopback** If there is any domain in your private network you can setup the Domain Name & Private IP mapping table for DNS query.
- **Protocol & Port Binding** It is similar to SMTP binding but you must setup additional data such as Protocol & Port Range. If all the checking items are met, the packet will be bound on the specified WAN port.

| Advanced Feature               |            |                          |                      | Pelp    |
|--------------------------------|------------|--------------------------|----------------------|---------|
| Futomal Filtons Configuration  |            |                          |                      |         |
| External Filters Configuration |            | 🔽 Echo Request           | Timestamp Request    |         |
| 🗖 Block Selected ICMP Types    |            | ✓ Information Request    | Address Mask Request |         |
|                                |            |                          |                      |         |
| DNS Loopback                   |            |                          |                      |         |
| Domain Name                    | Private IP | Domain Name              | Private IP           |         |
|                                | 0.0.0.0    |                          | 0.0.0.0              |         |
|                                | 0.0.0      |                          | 0.0.0.0              |         |
|                                | 0.0.0      |                          | 0.0.0.0              |         |
|                                | 0.0.0.0    |                          | 0.0.0.0              |         |
|                                | 0.0.0      |                          | 0.0.0.0              |         |
|                                |            |                          |                      |         |
| Application                    |            |                          |                      |         |
| IDENT Port                     | 🗖 Enable   | Make it seem closed, not | : stealth            |         |
| SMTP Binding                   | 🗖 Enable   | WAN 1                    |                      |         |
| IPSec Passthrough              | 🗖 Enable   | AUTO 💌                   | Max Tunnels 10       |         |
| PPTP Passthrough               | 🗖 Enable   | AUTO 💌                   | Max Tunnels 10       |         |
|                                |            | Submit Cancel            |                      |         |
| Protocol & Port Binding        |            |                          |                      |         |
| Enable Source IP               | Dest. Type | IP Address Subnet Mask   | Protocol Port Range  | WAN     |
|                                | Subnet 💌   | 0.0.0.0 255.255.255.0    | ALL 🔽 0 ~ 0          | WAN 1 💌 |
|                                | Add        | Delete Update Canc       | el                   |         |

Figure 4-12: Advanced Features

#### **Settings – Advanced Features**

| External<br>Filters<br>Configuration | Block Selected ICMP Types – This acts as "master" switch. If checked, the selected packet types are blocked. Otherwise, they are accepted.                                                                                                    |  |  |  |  |  |
|--------------------------------------|----------------------------------------------------------------------------------------------------|--|--|--|--|--|
| DNS<br>Loopback                      | When you have some servers on LAN and their domain names have already registered on public DNS. To avoid DNS loopback problem, please enter the following fields.                                                                                                    |  |  |  |  |  |
|                                      | <ul> <li>Domain Name – Enter the domain name specified by you for local<br/>host/server.</li> </ul>                                                                                                    |  |  |  |  |  |
|                                      | • Private IP – Enter the private IP address of your local host/server.                                                                                                    |  |  |  |  |  |
| Application                          | • <b>IDENT Port</b> – Port 113 is associated with the Internet's (Identification / Authentication) service. This port (port 113) provides a means of determining the identity of a user on a particular TCP connection. By default the device is stealth for this port. Enable to make this port closed, not stealth. |  |  |  |  |  |
|                                      | • <b>SMTP Binding</b> –To determine if the SMTP packets are bound on the WAN port.                                                                                                    |  |  |  |  |  |
|                                      | <ul> <li>IPSec Passthrough – To determine if the VPN client can make a tunnel<br/>established with remote side VPN host.</li> </ul>                                                                                                    |  |  |  |  |  |
|                                      | • <b>PPTP Passthrough</b> – To determine if PPTP client can connect to remote side PPTP server via the device.                                                                                                    |  |  |  |  |  |
| Protocol &                           | Enable – To activate or deactivate the current rule.                                                                                                    |  |  |  |  |  |
| Port Binding                         | <ul> <li>Source IP – The IP address that the packet's source IP will be checked<br/>against.</li> </ul>                                                                                                    |  |  |  |  |  |
|                                      | <ul> <li>Destination IP / IP Address – The specific IP range that the packet's destination IP will be checked against.</li> </ul>                                                                                                    |  |  |  |  |  |
|                                      | There are two forms of Destination IP: If Subnet is selected, the IP Address and Subnet Mask fields need to be filled. If IP Range is selected, the From and To fields need to be filled.                                                                                                    |  |  |  |  |  |
|                                      | • <b>Protocol</b> –The protocol that the packet's protocol will be checked against.                                                                                                    |  |  |  |  |  |
|                                      | • <b>Port Range</b> – The specific port number range that the packet's destination port number will be checked against.                                                                                                    |  |  |  |  |  |
|                                      | <ul> <li>WAN –The specific WAN port that the packet will be bound on if all the<br/>checked items are met.</li> </ul>                                                                                                    |  |  |  |  |  |
| Protocol &<br>Port Binding<br>List   | The List shows NAT Alias that is currently defined.                                                                                                    |  |  |  |  |  |

# **5: Security Management**

### **Overview**

- URL Filter It can block specific website by configure IP address, URL or Key words
- Access filter You can block all Internet access or select block well-known port or block user define ports by groups.
- **Session Limit** It can eliminate users access Internet, and send email alert to the administrator. If the device detect new sessions that is exceed the maximum sampling time.
- *Firewall Exception* It can eliminate users access Internet, and send email alert to the administrator. If the device detect new sessions that is exceed the maximum sampling time.

## **URL Filter**

This feature allows you to block or allow access to specific Web sites. You can block / allow Internet access by URL, IP address, or Keyword. You can also have different blocking/access settings for different groups of PCs.

- In operation, every URL is searched to see if it matches or contains any of the URL or keywords entered here. Then, after a DNS lookup determines the IP address of the requested site, the site's IP address is checked against IP address entries on this screen.
- Note that a single IP address may host many Web sites. Entering the IP address on this screen will block all Web sites hosted on that IP address.

| URL Filter           |                                                | Pelp |
|----------------------|------------------------------------------------|------|
| Access Group         |                                                |      |
| Select Group         | Default 💌                                      |      |
| URL Filter Type      | Block Internet Access 💌                        |      |
| Set Type             | Block Internet Access<br>Allow Internet Access |      |
| Access Item          |                                                |      |
| Index Status         | URL / IP / Keyword On Web Site                 |      |
| 1 🗖                  | Add Delete Update Cancel                       |      |
| Internet Access List |                                                |      |
| Index                | Status URL / IP / Keyword                      |      |
|                      |                                                |      |

Figure 5-1: URL Filter

### Settings – URL Filter

| Access Group            | Select Group – A group that current rule is applied for                                                                                                    |
|-------------------------|----------------------------------------------------------------------------------------------------|
|                         | • URL Filter Type –The Filter type (Block/Allow) that current group is set to use. Block Internet Access: All the web page accesses will be blocked if the target is found in the packets. Allow Internet Access: All the web page accesses will be permitted if the target is found in the packets. |
| Access Item             | This text field is to enable/disable the URL Filter function, and input URL keyword phrase.                                                                                                    |
| Internet Access<br>List | List of current input items.                                                                                                    |

## **Access Filter**

The network Administrator can use the Access Filter to gain fine control over the Internet access and applications available to LAN users.

- Five (5) user groups are available, and each group can have different access rights.
- All PCs (users) are in the *Default* group, unless assigned to another group on the *Host IP* screen.

| _      |                 |                |             |       |                           |         |                 |      |
|--------|-----------------|----------------|-------------|-------|---------------------------|---------|-----------------|------|
|        |                 |                |             |       |                           |         |                 | 2    |
| Acces  | s Filte         |                |             |       |                           |         |                 | Help |
|        |                 |                |             |       |                           |         |                 | netp |
| Acces  | ss Gro          | սթ             |             |       |                           |         |                 |      |
| Select | t Group         | 1              | Default 💌   |       |                           |         |                 |      |
|        |                 |                |             |       |                           |         |                 |      |
| Filter | Settin          | g              |             |       |                           |         |                 |      |
| • No   | Filterin        | ng             |             |       | C Allow Selected Access o | inly    |                 |      |
| O Blo  | ock All A       | Access         |             |       | C Block Selected Access o | inly    |                 |      |
|        |                 |                |             |       |                           | ,       |                 |      |
| ICMP   | Filters         | 5              |             |       |                           |         |                 |      |
|        |                 |                |             |       | 🗹 Echo Request            | 🔽 Times | tamp Request    |      |
| 🗆 Sel  | lected          | Packet Types   |             |       | Information Request       |         | ss Mask Request |      |
|        |                 |                |             |       | E Internation respect.    |         | oo maan megaeer |      |
|        |                 |                |             |       |                           |         |                 |      |
|        |                 |                |             |       | Submit Cancel             |         |                 |      |
|        |                 |                |             | 1     | Subline                   |         |                 |      |
|        | D. a.f.         | d Filter       |             |       |                           |         |                 |      |
|        | -Define<br>Idex | Enable         | Filter Name |       | Protocol Type             | Port R  | 2020            |      |
| 11     |                 |                |             |       |                           |         | ~ 1525          |      |
|        | 1               |                | Archie      |       | UDP 💌                     | 1525    | ~ 1525          |      |
|        |                 |                |             |       |                           |         |                 |      |
|        |                 |                |             | Add D | elete Update Ca           | incel   |                 |      |
|        |                 |                |             |       |                           |         |                 |      |
| User-  | Define          | ed Filter List |             |       |                           |         |                 |      |
| In     | idex            | Status         | Name        |       | Protocol 1                | Туре    | Port Range      |      |
| 1      |                 | Disable        | Archie      |       | UDP                       |         | 1525 ~ 1525     |      |
| 2      |                 | Disable        | DNS         |       | UDP                       |         | 53 ~ 53         |      |
| 3      |                 | Disable        | FTP Command |       | ТСР                       |         | 21 ~ 21         |      |
| 4      |                 | Disable        | FTP Data    |       | TCP                       |         | 20 ~ 20         |      |
| 5      |                 | Disable        | Gopher TCP  |       | TCP                       |         | 70 ~ 70         |      |
| 6      |                 | Disable        | Gopher UDP  |       | UDP                       |         | 70 ~ 70         |      |
| 7      |                 | Dicable        | нттр        |       | TCD                       |         | 90 ~ 90         |      |

Figure 5-2: Access Filter

### Settings – Access Filter

| Access Group                 | The Group that the current rule is applied for. To apply<br>restrictions to everyone, select the Default group. All users<br>(Hosts) are in the default group unless moved to another group<br>on the Host IP screen |
|------------------------------|----------------------------------------------------------------------------------------------------|
| Filter Setting               | No Filtering –To allow all Internet access by LAN users.                                                                                                    |
|                              | • Block All Access – To prohibit all Internet access by LAN users.                                                                                                    |
|                              | <ul> <li>Allow Selected Items – To apply the rules for permitting Internet<br/>access defined in User-Defined Filter.</li> </ul>                                                                                     |
|                              | <ul> <li>Block Selected Items – To apply the rules for blocking Internet<br/>access defined in User-Defined Filter.</li> </ul>                                                                                       |
| ICMP Filter                  | To limit the ICMP activities initialized from the LAN.                                                                                                    |
|                              | • Selected Packet Types –To prohibit the selected types of ICMP packets from the LAN to be passed through the device.                                                                                                |
|                              | • Packet Types –The types of ICMP packets that could be blocked                                                                                                    |
| User-defined Filter          | This lets you define custom ports to be blocked.                                                                                                    |
|                              | Enable – To activate or deactivate the current rule.                                                                                                    |
|                              | • <b>Name</b> – A unique name to identify the current rule.                                                                                                    |
|                              | Protocol Type – The protocol to be blocked.                                                                                                    |
|                              | • <b>Port No. Range</b> – The port number range to be blocked. (For TCP and UDP only) If only one port number is used, enter the same port number in both fields.                                                    |
| User- Defined Filter<br>List | List all enabled and disabled filter and have been defined.                                                                                                    |

### **Session Limit**

This new feature allows to drop the new sessions from both WAN and LAN side. If the new sessions number are exceed the maximum sessions in a sampling time.

|                                                                   |                      | Ø   |
|-------------------------------------------------------------------|----------------------|-----|
| Session Limit                                                     |                      |     |
|                                                                   |                      | Hel |
| Outgoing New Session                                              |                      |     |
| Session Limit                                                     | C Enable 💿 Disable   |     |
| Sampling Time                                                     | 400 msec.            |     |
| Maximum of Total New Sessions                                     | 65535 sess. per sec. |     |
| Maximum of New Sessions for Host                                  | 100 sess. per sec.   |     |
| Maximum of Dropped New Sessions for Host                          | 25 sess. per sec.    |     |
| Pause Time for Host while exceeding limit on Dropped New Sessions | 5 min.               |     |
| Submit Cancel                                                     |                      |     |

Figure 5-3: Session Limit

| Sessior | ۱ Lim | it |
|---------|-------|----|
|         |       |    |

| Outgoing New Session | • | Session Limit – Check this to enable limiting sessions.                                                                                                    |
|----------------------|---|----------------------------------------------------------------------------------------------------|
|                      | • | <b>Sampling Time</b> – The period to count the new sessions. Only those new sessions which occurred in the most recently Sampling Time are counted for limit checking. (default: 400 mili-sec., maximum: 500 mili-sec., step: 50 mili-sec.)                     |
|                      | • | <b>Maximum of Total New session</b> – If the number of new sessions for the system exceeds the Maximum in the Sampling Time, any new session in the system will be dropped. (Default: 65535 sess./sec., maximum: 65535 sess./sec.)                              |
|                      | • | <b>Maximum of New Sessions for Host</b> – If the number of new sessions for the host exceeds the Maximum in the Sampling Time, any new session of the host will be dropped. (Default: 100 sess./sec., maximum: 999 sess./sec.)                                  |
|                      | • | <b>Maximum of Dropped New Sessions for Host</b> –If the number of dropped new sessions for the host exceeds the Maximum in the Sampling Time, any new session of the host will be dropped for the Pause Time. (default: 25 sess./sec., maximum: 999 sess./sec.) |
|                      | • | Pause Time for Host while exceeding limits on dropped new sessions – Within the Pause Time, no new session of the suspended host will be served by the system. (Default: 5 min., maximum: 65535 min.)                                                           |

# **SysFilter Exception**

System Filter Exception Rules: Any unrecognized packet to the device itself will be rejected. If you want the device to accept the specific packets, you should build the corresponding exception rules here.

| Sy | vsFilter | Exception    |                |          |                                       |                   | Part Part Part Part Part Part Part Part |
|----|----------|--------------|----------------|----------|---------------------------------------|-------------------|-----------------------------------------|
| S  | System F | ilter Except | ion Rules      |          |                                       |                   |                                         |
|    | Index    | Enable       | Interface      | Protocol | Foreign Port Range                    | Device Port Range |                                         |
|    | 1        |              | LAN 💌          | ICMP 💌   | 0 ~ 0                                 | 0 ~ 0             |                                         |
| 5  | Sustem F | ilter Excent | ion Rules List | Add De   | elete Update Cancel                   |                   |                                         |
|    | Index    |              | Interface      | Protocol | Foreign Port Range                    | Device Port Range |                                         |
|    |          |              |                |          | · · · · · · · · · · · · · · · · · · · | g-                |                                         |
|    |          |              |                |          |                                       |                   |                                         |

Figure 5-4: SysFilter Exception

#### **Firewall Exception**

| •                                    |                                                                                        |
|--------------------------------------|----------------------------------------------------------------------------------------|
| System Filter<br>Exception Rules     | Enable –To activate or deactivate this rule.                                           |
|                                      | • Interface – The port that the packets enter the device on.                           |
|                                      | • <b>Protocol</b> – The protocol of the packets to be accepted.                        |
|                                      | • Foreign Port Range – The source port range of the packets to be accepted.            |
|                                      | • <b>Device Port Range</b> – The destination port range of the packets to be accepted. |
| System Filter<br>Exception Rule List | List all system rules that have been defined.                                          |

# **6: QoS Configuration**

### **Overview**

The Load Balancer provides QoS, which supports the high quality of network service. Because it will classify outgoing packets based on some policies defined by users, make some real-time applications to get better response or performance.

# **QoS Setup**

The following web page management are guiding you how to setup QoS and make QoS work.

| QoS Setup                        |                    | <b>P</b><br>Help |
|----------------------------------|--------------------|------------------|
| QoS Features                     |                    |                  |
| Enable QoS                       | Enable             |                  |
| Queuing Method                   | Priority Queuing 💌 |                  |
|                                  |                    |                  |
| IP TOS(Type of Service) Features |                    |                  |
| Process TOS Field                | Enable             |                  |
| Overwrite Policy Priority        | C Yes              |                  |
|                                  | Submit Cancel      |                  |
|                                  |                    |                  |

Figure 6-1:QoS Setup

#### Data – QoS Setup.

| QoS Feature | Enable QoS – Users can choose to Enable QoS (Quality of Service). If set to<br>"enable" QoS, the QoS will allow higher priority packets to pass through the<br>device                                                                                                    |
|-------------|----------------------------------------------------------------------------------------------------|
|             | • <b>Queuing Method</b> –The methods for managing your queue. "Priority Queuing" is one of the first queuing variations to be widely implemented. This is based on the concept that certain types of traffic can be identified and shuffled to the front of the output queue so that some traffic is always transmitted ahead of other types of traffic. |

| IP TOS ( Type<br>of Service)<br>Feature | contain values i | <b>Process TOS Field</b> –An 8 bits field in the IP packet header designed to contain values indicating how each packet should be handled in the network. If you choose "enable" then it will enable this function to process IP Type of Service field. |
|-----------------------------------------|------------------|----------------------------------------------------------------------------------------------------|
|                                         | •                | <b>Overwrite policy priority</b> – Choose "yes" to set the priority of TOS field in IP packet overwrite the priority defined in policy configuration                                                                                                    |

## **Policy Configuration**

Setting the **QoS** policy can assign received packets a higher/lower priority (based on your configuration) to pass through this device. You can define some policies which classify received packets based on source/destination IP, MAC, port and protocol type. This feature is useful when the WAN link is very busy or congested or when using special applications that need real time services such as Internet phone, video conference...etc.

| QoS Policy          |                       |            |                            |          | e Pelp |
|---------------------|-----------------------|------------|----------------------------|----------|--------|
| Policy Priority     |                       |            |                            |          |        |
| Policy Name         |                       |            |                            |          |        |
| Source Address      | IP Address 💌          |            |                            |          |        |
|                     | From 0.0.0.0          | To 0.0.0.0 |                            |          |        |
| Destination Address | IP Address 💌          |            |                            |          |        |
|                     | From 0.0.0.0          | To 0.0.0.0 |                            |          |        |
| Protocol Type       | TCP 💌                 |            |                            |          |        |
| Source Port         | From 0 To 0           |            |                            |          |        |
| Destination Port    | From 0 To 0           |            |                            |          |        |
| Priority Queue      | High 💌                |            |                            |          |        |
|                     |                       |            |                            |          |        |
|                     |                       | Add Delete | Update Cancel              |          |        |
| Policy List         |                       |            |                            |          |        |
| Policy Name         | Source Address / Port |            | Destination Address / Port | Protocol | Queue  |
|                     |                       |            |                            |          |        |
|                     |                       |            |                            |          |        |
|                     |                       |            |                            |          |        |
|                     |                       |            |                            |          |        |

Figure 6-2: Policy Configuration

### Data – Policy Configuration.

| Policy Priority | • <b>Policy Name</b> –The name of a policy which is used to classify the received packets based on the following types for your memory.                                                                                                    |
|-----------------|----------------------------------------------------------------------------------------------------|
|                 | <ul> <li>Source/Destination Address, Port – Specify a packet based on<br/>source/destination address or port. Address has two types: IP address and<br/>MAC address. By default, the IP address is 0.0.0.0 for all IP Addresses but<br/>the MAC address is 00-00-00-00-00 which cannot be used to classify.<br/>Port and Protocol Type define all packets for special applications.</li> </ul> |
|                 | • <b>Protocol Type</b> – The field defines traffic packet type, i.e. IP, TCP and UDP.                                                                                                    |
|                 | • <b>Priority Queue</b> –This device supports four queues. When a packet meets a policy rule requirement, it will be put into the responding queue. Otherwise it is assigned the lowest priority to pass through                                                                                                    |

# 7: Management Assistant

## Overview

The following advanced features are provided.

- Admin Setup
- Email Alert
- SNMP
- Syslog
- Upgrade Firmware

This chapter contains details of the configuration and use of each of these features.

### **Admin Setup**

The password screen allows you to assign a password to The Load Balancer, and enable /disable the remote access mechanism.

| Admin. Setup            |              |                 |                   | 0    |
|-------------------------|--------------|-----------------|-------------------|------|
|                         |              |                 |                   | Help |
| Remote Access Configura | tion         |                 |                   |      |
| Remote Upgrade          | Remote Setup | Access Port     | Allowed Remote IP |      |
| 🗖 Enable                | 🗖 Enable     | 8080            | 0.0.0.0 ~ 0.0.0.0 |      |
|                         |              |                 |                   |      |
| Administrator Password  |              |                 |                   |      |
| User Name               | Password     | Verify Password |                   |      |
| admin                   |              |                 |                   |      |
|                         |              |                 |                   |      |
|                         |              | Submit Cancel   |                   |      |
|                         |              |                 |                   |      |
|                         |              |                 |                   |      |
|                         |              |                 |                   |      |
|                         |              |                 |                   |      |
|                         |              |                 |                   |      |
|                         |              |                 |                   |      |
|                         |              |                 |                   |      |

Figure 7-1: Admin Password

Enter the desired password, re-enter it in the Verify Password field, then save it.

When you connect to The Load Balancer with your Browser, you will be prompted for the password when you connect, as shown below.

| Enter Net  | twork Passv            | vord                         | ? × |
|------------|------------------------|------------------------------|-----|
| <b>?</b> > | Please type yo         | ur user name and password.   |     |
| Č          | Site:                  | 192.168.1.1                  |     |
|            | Realm                  | NeedPassword                 |     |
|            | <u>U</u> ser Name      | admin                        |     |
|            | Password               | -                            |     |
|            | □ <u>S</u> ave this pa | ssword in your password list |     |
|            |                        | OK Cance                     | 31  |
|            |                        |                              |     |

Figure 7-2: Password Dialog

- Enter "Admin" for the User Name.
- Enter the password for The Load Balancer, as set on the Admin Password screen above.

#### Admin. Setup

| Remote Access<br>Configuration | <ul> <li>Remote Upgrade – If enabled, you can use the supplied Windows<br/>utility to remotely upgrade the firmware. If not enabled, the upgrade<br/>must be performed by a PC on the LAN.</li> </ul> |
|--------------------------------|----------------------------------------------------------------------------------------------------|
|                                | • <b>Remote Setup</b> – If enabled, access to the web-based interface is available via the Internet (See below for details). If not enabled, access is only available by a PC on the LAN.             |
|                                | • Access port – The port number used when connecting remotely. The default port number is 8080.                                                                                                    |
|                                | <ul> <li>Allowed Remote IP – Remote access is only available to the IP address entered here.</li> </ul>                                                                                               |
|                                | <ol> <li>Leaving these fields blank (0.0.0.0 ~ 0.0.0.0), will allow access by<br/>all PCs.</li> </ol>                                                                                                 |
|                                | 2. These addresses must be Internet IP addresses; not addresses on the local LAN.                                                                                                    |
|                                | 3. To specify a single address, enter it in both fields.                                                                                                    |
| Administrator                  | You can modify the device password in this field. The default entry is                                                                                                    |
| Password                       | " " (no password).                                                                                                    |

## **Email Alert**

This feature will send an warning Email, inform system administrator that one of the WAN ports was disconnected.

Email Alert - You can choose to enable or disable it to send a warning email.

Email Sender Address – It is an email address, which will send the warning email.

Email (SMTP) Server Address – It is an email server address the warning email will be sent to.

Email Recipient Address - It is an email address of system administrator the email will be sent to.

| Email Alert                        |                           |                     |                  |              |                 | <b>?</b><br>Help |
|------------------------------------|---------------------------|---------------------|------------------|--------------|-----------------|------------------|
| Global Settings: Noti              | fication on               |                     |                  |              |                 |                  |
| Enable & Link Down                 | Excessive Pin             | 9                   |                  |              |                 |                  |
| 🗖 Enable                           | 🗖 Enable                  | MAX. Pings Before N | Notification 120 | times / min. |                 |                  |
| Email Alert Configura              | ation LAN                 |                     |                  |              |                 |                  |
| Email (SMTP) Server A              | ddress                    |                     |                  |              |                 |                  |
| User Name                          |                           |                     |                  |              |                 |                  |
| Password                           |                           |                     |                  |              |                 |                  |
| Sender Address                     |                           |                     |                  |              |                 |                  |
| Recipient Address                  |                           |                     |                  |              |                 |                  |
|                                    | S                         | end Test E-mail     |                  |              |                 |                  |
|                                    |                           |                     |                  |              |                 |                  |
|                                    |                           | Submit              | Cancel           |              |                 |                  |
|                                    |                           |                     |                  |              |                 |                  |
| Email Alert Configura<br>Interface | ation List<br>Mail Server | User Name           | Condo            | r Addr.      | Decinient Addr  |                  |
| LAN                                | Mall Server               | User Mame           | Sende            | r Auur.      | Recipient Addr. |                  |
| WAN 1                              |                           |                     |                  |              |                 |                  |
| WAN 2                              |                           |                     |                  |              |                 |                  |
|                                    |                           |                     |                  |              |                 |                  |
|                                    |                           |                     |                  |              |                 |                  |

Figure 7-3: Email Alert

#### **Settings – Email Alert**

| Global Setting | • | <b>Enable &amp; Link down</b> – To enable or disable the Alert Mail sending in the event one of the WAN ports is disconnected.                                                       |
|----------------|---|----------------------------------------------------------------------------------------------------|
|                | • | <b>Excessive ping</b> –This function is useful to prevent ICMP packets attacks from WAN or LAN onk the device. It will drop the packets if the ping times exceed the threshold value |

| Email Alert<br>Configuration list | List Email Alert messge that you have configured previously.                                                                                   |
|-----------------------------------|----------------------------------------------------------------------------------------------------|
|                                   | Recipient Address –The email address of the receiver. (ex:<br>.admin@yourdomain.com)                                                           |
|                                   | • Sender Address – The email address of the sender.                                                                                            |
|                                   | Password –The password of an e-mail sender address for authentication. (ex:12345)                                                              |
|                                   | User Name – The user name of an e-mail sender address for authentication. (ex: abc)                                                            |
|                                   | Email (SMTP) Server Address – The e-mail server address. (ex: mail.yourdomain.com)                                                             |
| Email Alert<br>Configuration      | The purpose of email alert is in the event a WAN port is disconnected or mal-functions, it will send an email message to inform the recipient. |

### **SNMP**

This section is only useful if you have SNMP (Simple Network Management Protocol) software on your PC. If you have SNMP software, you can use a standard MIB II file with The Load Balancer.

| SNMP                |                                       | 0    |
|---------------------|---------------------------------------|------|
|                     |                                       | Help |
| System Information  |                                       |      |
| Contact Person      | Supervisor                            |      |
| Device Name         | Broadband Load Balancer               |      |
| Physical Location   | Head Office                           |      |
|                     |                                       |      |
| Community           |                                       |      |
| Community Name 1    | private Access Control 1 Read/Write 🔽 |      |
| Community Name 2    | public Access Control 2 Read Only 🔽   |      |
|                     |                                       |      |
| Trap Targets        |                                       |      |
| Target IP Address 1 | 0.0.0.0 (ex. xxx.xxx.xxx )            |      |
| Target IP Address 2 | 0.0.0.0                               |      |
| Target IP Address 3 | 0.0.0.0                               |      |
|                     |                                       |      |
|                     | Submit Cancel                         |      |
|                     |                                       |      |
|                     |                                       |      |

Figure 7-4: SNMP

### Settings – SNMP

| System<br>Information | This is the system information which will identify this device.                                                                       |
|-----------------------|----------------------------------------------------------------------------------------------------|
| Community             | A relationship between a SNMP agent and a set of SNMP managers that defines authentication, access control and proxy characteristics. |
| Trap Targets          | Up to three IP addresses can be entered. Trap information will be sent to these addresses                                             |

# Syslog

This feature can send real time system information on the web page or to the specified PC.

**Syslog Configuration** – Syslog Configuration allow you where to send system information to other machine or not. There are up to three machines you can choose to send your system log.

**Message Status**– Messages send only keep when "keep send message" checked. Currently we keep last 100 messages in the RAM area, they will clear when reboot or power off.

| Syslog             |         |        |              |             |       |             |           |             |
|--------------------|---------|--------|--------------|-------------|-------|-------------|-----------|-------------|
|                    |         |        |              |             |       |             |           | net         |
| Syslog Delivery    |         |        | _            |             |       |             | _         |             |
| Sending O          | out     |        |              | nable       | · · · | ent Message | Er        |             |
| Gudan Carr         |         | Enable | 9            | IP Address  |       | efault:514) | Log Prior | <u> </u>    |
| Syslog Serv        |         |        |              | 0.0.0.0     |       |             | Emerg     |             |
| Syslog Serv        |         |        |              | 0.0.0.0     |       | 14          | Emerg     |             |
| Syslog Serv        | ver 3   |        |              | 0.0.0.0     | 5     | 14          | Emerg     | g. 💌        |
| Log Priority for N | Aodules |        |              |             |       |             | Colla     | apse        |
| KERNEL             | Info.   | -      | MAIL         | Info. 💌     | AUTH  | Emerg. 💌    | SYSLOG    | Info. 💌     |
| SECURITY           | Warning |        | NTP          | Emerg.      | AUDIT | Emerg.      | PPPOE     | Info. 💌     |
| PPP                | Info.   | •      | PPTP         | Info.       | RIP   | Info. 💌     | SNMP      | Info. 💌     |
| DNS                | Info.   |        | HTTP         | Info. 💌     | DHCP  | Info.       | DDNS      | Info. 💌     |
| UPNP               | Info.   | •      | NAT          | Emerg. 💌    | SNTP  | Info. 💌     |           |             |
|                    |         |        |              |             |       |             |           |             |
| SNTP Configurati   | ion     |        |              |             |       |             |           |             |
| Time Zone          |         | (GMT-1 | 2:00) Kwajal | ein         | •     |             |           |             |
| System Time        |         | 2005 / | 11 / 1       | 3 : 50 : 41 |       |             |           |             |
| SNTP Server 1      |         |        |              |             |       |             |           |             |
| SNTP Server 2      |         |        |              |             |       |             |           |             |
| SNTP Server 3      |         |        |              |             |       |             |           |             |
|                    |         |        | Subm         | it Cancel   |       |             |           | View Syslog |

Figure 7-5:Syslog

#### **Syslog Configuration**

| Syslog Delivery      | • Sending Out – If checked, the device will send syslog messages to other machines (log servers).                                                                                                    |
|----------------------|----------------------------------------------------------------------------------------------------|
|                      | • Keep Sent Message – If checked, the sent messages will be kept on the device, otherwise they will be deleted                                                                                                    |
|                      | Syslog Servers –                                                                                                    |
|                      | • IP Address: Up to 3 syslog servers can be used.                                                                                                    |
|                      | • <b>Enable:</b> If checked, the log message will be sent to the server. You can disable or enable each server temporarily.                                                                                                    |
|                      | • <b>Port:</b> If your syslog server does not use the default port (514), change it.                                                                                                    |
|                      | • Log Priority Level: The messages are grouped into 8 priority levels, from Emergency to Debug. The lower level it is, the more messages it will generate. Emergency is the highest priority level, and Debug is the lowest.Setting priority to Debug will send all generated messages                                    |
| Log Priority Modules | This feature displays and controls the current log priority for each module.<br>For a module with different priorities, the different level of messages will be<br>generated in Syslog. The lower the level of log priority for a module, a more<br>messages will be generated. DEBUG is the lowest level of log priority |
| SNTP Configuration   | • <b>SNTP Servers</b> – Up to 3 SNTP servers can be used for GMT. You can enter its IP or Domain address here. You can use some servers such as time-a.nist.gov, time.nist.gov, time-nw.nist.gov, etc.                                                                                                    |
|                      | <ul> <li>Time Zone – This lists all time differences between GMT and the local<br/>time selected by you.</li> </ul>                                                                                                    |

### **Upgrade Firmware**

This Upgrade Firmware Screen allows you to upgrade firmware or backup system configuration by using HTTP upgrade.

| Upgrade Firmware                  | _     | _  | _        |                  | <b>P</b><br>Help |
|-----------------------------------|-------|----|----------|------------------|------------------|
| System Configuration              |       |    |          |                  |                  |
| Save System Configuration         | Save  |    |          | Factory Settings |                  |
|                                   |       |    |          |                  |                  |
| Upgrade Firmware                  |       |    |          |                  |                  |
| User Name                         | admin |    |          |                  |                  |
| Password                          |       |    |          |                  |                  |
| Upgrade Software or Configuration |       | 瀏覽 | <b>đ</b> | Upgrade          |                  |
|                                   |       |    |          |                  |                  |
|                                   |       |    |          |                  |                  |
|                                   |       |    |          |                  |                  |
|                                   |       |    |          |                  |                  |
|                                   |       |    |          |                  |                  |

Figure 7-6: Firmware Upgrade Screen

| System configuration | <ul> <li>You can backup your system configuration by press "save" button of<br/>Save System Configuration. It will save the system configuration for<br/>you. (Notice: You have to refresh the browser after you saved the<br/>system configuration file)</li> </ul> |
|----------------------|----------------------------------------------------------------------------------------------------|
| Upgrade Firmware     | <ul> <li>You also can do firmware upgrade by input the correct password and<br/>the file name of your firmware. Remember do not Reset or Restart<br/>the device while update new firmware, because it may cause system<br/>to crash.</li> </ul>                      |

#### **Restore Factory Defaults**

When the "Restore Factory Defaults" button on the *upgrade Firmware* screen above is clicked, the following screen is displayed.

| Restore Factory Default                                                                                                    |
|----------------------------------------------------------------------------------------------------|
|                                                                                                    |
| Reset To Factory Default Values                                                                                                |
| To restore the factory default setting values, you can click on the <b>RESTORE</b> button.                                     |
| You have to be careful of doing this, it will erase all settings you did previously, and reset them to factory default values. |
|                                                                                                    |
| Restore                                                                                                    |
|                                                                                                    |
|                                                                                                    |
|                                                                                                    |
|                                                                                                    |

Figure 7-7: Restore Factory Defaults

If the "Restore Default Value" button on this screen is clicked:

- ALL of your settings will be erased.
- The default IP address, password and ALL other settings will be restored to the factory default values.
- The DCHP server function will be enabled.

These changes may mean that the current connection is invalid, and you will have to re-connect to The Load Balancer using its default IP address (192.168.1.1).

# 8: Operation and Status

# Operation

Once both The Load Balancer and the PCs are configured, operation is automatic. However, there are some situations where additional Internet configuration may be required: Refer to *Chapter 4 - Advanced Features* for further details.

# **System Status**

| System Sta     | atus              |                                   |         |                  |                           |                  | Hel      |
|----------------|-------------------|-----------------------------------|---------|------------------|---------------------------|------------------|----------|
| Interface      | Conne             | ection Type                       |         |                  | Status                    | MAC Address      | 5        |
| WAN 1          | DHCP              | Force Renew                       |         |                  | Connected                 | 00-09-A3-11-     | 11-24    |
| WAN 2          | DHCP              | Force Renew                       |         |                  | Disconnected              | 00-09-A3-11-     | 11-25    |
| Interface      | IP Add            |                                   | Subnet  | Marak            | Contanua u                | DNS IP Addre     |          |
| WAN 1          | 192.16            |                                   | 255.25  |                  | Gateway<br>192.168.9.1    | 192.168.9.1      | :55      |
| WAN 1<br>WAN 2 | 0.0.0.0           |                                   | 0.0.0.0 |                  | 0.0.0.0                   | 0.0.0.0          |          |
| WAN 2          | 0.0.0.0           | J                                 | 0.0.0.0 |                  | 0.0.0.0                   | 0.0.0.0          |          |
| Interface      | IP Add            | iress                             | Subnet  | t Mask           | MAC Address               | DHCP Server      |          |
| LAN            | 192.168.1.1 255.2 |                                   | 255.25  | 5.255.0          | 00-09-A3-11-11-23 Enabled |                  |          |
| Device Info    | rmation           | 1                                 |         |                  |                           |                  |          |
| Hardware ID    |                   |                                   |         | 0221210420000    | 1000000000010303f_(AD     | M5120)           |          |
| Firmware Ve    | rsion             |                                   |         | Ver 2.0 Rel 25 B | Built Date: Nov 7 2006    |                  |          |
| NAT            |                   | Enab                              | led     | Load Balance     | Enabled                   | Virtual Server   | Disabled |
| Special Appl   | ication           | Disat                             | oled    | Multi DMZ        | Disabled                  | URL Filter       | Disabled |
|                |                   |                                   |         |                  |                           |                  |          |
| Device Stat    | tistics           |                                   |         |                  |                           |                  |          |
| System UpTime  |                   | 15m 10s since 2006/11/07 22:48:39 |         |                  |                           |                  |          |
| CPU Usage      |                   | Memory Heap Par                   |         | Packet Queue     |                           |                  |          |
| 1 %            |                   |                                   |         | 1 %              |                           | 1 %              |          |
|                |                   |                                   | efresh  |                  |                           | Factory Settings | Restart  |

Use the System Status link on the main menu to view this screen.

Figure 8-1: System Status

## Data – System Status

| <ul> <li>Interface<br/>Information</li> <li>Connection Type – The type of connection used – DHCP, Fixed IP,<br/>or PPTP.</li> <li>Connection Status – Current status – either "Connected" or "Not connected"</li> </ul>                                                         | PPPoE,      |
|----------------------------------------------------------------------------------------------------|-------------|
| Connection Status – Current status – either "Connected" or "Not co                                                                                                    |             |
|                                                                                                    | nnected".   |
| <ul> <li>"Force Renew" button- Only available if using a dynamic IP address<br/>(DHCP). Clicking this button will perform a DHCP "Renew" transaction<br/>the ISP's DHCP server. This will extend the period for which the curror<br/>IP address is allocated to you.</li> </ul> | on with     |
| MAC Address – The WAN port MAC (physical) address of the Load Balancer,                                                                                                    |             |
| <ul> <li>IP Address – The IP address of the Load Balancer, as seen from the This IP Address is allocated by the ISP (Internet Service Provider)</li> </ul>                                                                                                    | e Internet. |
| Subnet Mask – The Network Mask (Subnet Mask) for the IP Address                                                                                                    | s above.    |
| • <b>Gateway</b> – An IP address that act as entrance to another network.                                                                                                    |             |
| DNS IP Address – The address of the current DNS (Domain Name S)                                                                                                    | Server.)    |
| Interface • IP Address – The LAN IP Address of the Load Balancer.                                                                                                    |             |
| (LAN) • Subnet Mask – The Network Mask (Subnet Mask) for the IP Address                                                                                                    | s above.    |
| • <b>MAC Address</b> – The MAC (physical) address of the Load Balancer, from the local LAN.                                                                                                    | as seen     |
| <ul> <li>DHCP Server – The status of the DHCP Server function - either "Ena<br/>"Disabled".</li> </ul>                                                                                                    | abled" or   |
| • Hardware ID – The manufacturers ID for this particular device.                                                                                                    |             |
| • <b>Firmware Version</b> – Version of the Firmware currently installed.                                                                                                    |             |
| • <b>NAT</b> – Status of the <i>NAT</i> feature – either "Enable" or "Disable".                                                                                                    |             |
| <ul> <li>Load Balance – Status of the Load Balance feature – either "Enable<br/>"Disable".</li> </ul>                                                                                                    | " or        |
| <ul> <li>Virtual Server – Status of the Virtual Server feature – either "Enable<br/>"Disabled".</li> </ul>                                                                                                    | d" or       |
| <ul> <li>Special Applications – Status of the Special Applications feature –<br/>"Enabled" or "Disabled".</li> </ul>                                                                                                    | either      |
| Multi DMZ – Status of the DMZ feature – either "Enabled" or "Disable                                                                                                    | ed".        |
| URL Filter – Status of the <i>Block URL</i> feature – either "Enable" or "Di                                                                                                    | sable".     |
| Device<br>Statistics         System UpTime – The time since the system of a device was last<br>reinitialized.                                                                                                    |             |
| CPU Usage – The current usage percentage of CPU.                                                                                                    |             |
| Memory Heap – The current memory usage percentage in memory                                                                                                    | heap.       |
| Packet Queue – The current packets usage percentage in queue,                                                                                                    |             |

| Buttons | Refresh – Update the data on screen.                                                                                                    |
|---------|----------------------------------------------------------------------------------------------------|
|         | • Restart – Restart (reboot) the Load Balancer.                                                                                              |
|         | • <b>Restore Factory Defaults</b> – This will delete all existing settings, and restore the factory default settings. See below for details. |

## **WAN Status**

Use the WAN Status link on the main menu to view this screen.

| 7               | Otation      | Loading            | g Share | Current Loading |           |        | Current Bandwidth |              |
|-----------------|--------------|--------------------|---------|-----------------|-----------|--------|-------------------|--------------|
| Interface       | Status       | Default            | Current | Session         | Byte      | Packet | Download          | Upload       |
| WAN 1           | Disconnected | 50 %               | 50 %    | 1               | 1         | 1      | 15444 bytes/se    | c O bytes/se |
| WAN 2           | Disconnected | 50 %               | 50 %    | 1               | 1         | 1      | 0 bytes/se        | c O bytes/se |
|                 |              |                    |         |                 |           |        |                   |              |
| nterface Statis | tics         |                    |         |                 |           |        |                   |              |
| Interface       | Lo           | Overall Statistics |         |                 |           |        |                   |              |
|                 |              |                    |         | Receive         |           |        | Transmitted       | Total        |
| WAN 1           |              | 99 %               |         |                 | 163588 KI |        | 75 KB             | 163663 8     |
| WAN 2           |              | 0%                 |         |                 | 154 KI    | 8      | 2 KB              | 156 8        |
|                 |              |                    |         |                 |           |        |                   |              |
|                 |              | Defrech            | Bact    | art Countors    |           |        |                   | NAT Status   |
|                 |              | Kerresii           | Rest    |                 |           |        |                   | INAT Status  |
|                 |              |                    |         |                 |           |        |                   |              |
|                 |              | Refresh            | Rest    | art Counters    |           |        |                   | NAT Status . |

Figure 8-2: WAN Status

## Data – System Status

| NAT        | This section displays data for each WAN port.                                                       |  |  |  |
|------------|----------------------------------------------------------------------------------------------------|--|--|--|
| Statistics | • Connection status – This will display either Connected or Not Connected.                          |  |  |  |
|            | • Default Loading Share - The default traffic loading between the WAN ports.                        |  |  |  |
|            | • Current Loading Share – The current traffic loading between the WAN ports.                        |  |  |  |
|            | Current Loading – The number of sessions, Bytes and Packets currently being processed on each port. |  |  |  |
|            | Current Bandwidth – The current Download and Upload speeds on each WAN port.                        |  |  |  |
|            | • "Check NAT Detail" will display the <i>NAT Status</i> screen, described below.                    |  |  |  |
| Interface  | This section displays cumulative statistics.                                                        |  |  |  |
| Statistics | Use the "Restart Counter" button to restart these counters when required.                           |  |  |  |

# Appendix A Specifications

| Model                     | Load Balancer                                                                                                    |
|---------------------------|----------------------------------------------------------------------------------------------------|
| Dimensions                | 245mm (W) x 137mm (D) x 30mm (H)                                                                                 |
| Operating<br>Temperature  | 0° C to 40° C                                                                                                    |
| Storage<br>Temperature    | -10° C to 70° C                                                                                                  |
| Network<br>Protocol:      | TCP/IP                                                                                                    |
| Network<br>Interface:     | 6 Ethernet:<br>4 * 10/100BaseT (RJ45) auto-Switching Hub ports for LAN devices<br>2 * 10/100BaseT (RJ45) for WAN |
| LEDs                      | 8 LAN<br>4 WAN<br>1 Status<br>1 Power                                                                            |
| External Power<br>Adapter | 5 V 1.5A DC                                                                                                    |

### **FCC Statement**

This device complies with Part 15 of the FCC Rules. Operation is subject to the following two conditions:

- (1) This device may not cause harmful interference.
- (2) This device must accept any interference received, including interference that may cause undesired operation.

### **CE Marking Warning**

This is a Class A product. In a domestic environment this product may cause radio interference in which case the user may be required to take adequate measures.

# Appendix B Windows TCP/IP Setup

## **Overview**

# **TCP/IP Settings**

# If using the default Load Balancer settings, and the default Windows 95/98/ME/2000 TCP/IP settings, no changes need to be made.

- By default, The Load Balancer will act as a DHCP Server, automatically providing a suitable IP Address (and related information) to each PC when the PC boots.
- For all non-Server versions of Windows, the default TCP/IP setting is to act as a DHCP client.
- If you wish to check your TCP/IP settings, the procedure is described in the following sections.
- If your LAN has a Router, the LAN Administrator must re-configure the Router itself.

### Checking TCP/IP Settings - Windows 9x/ME:

1. Select Control Panel - Network. You should see a screen like the following:

| etwork ? 🗙                                                                                                    |  |  |  |  |  |
|----------------------------------------------------------------------------------------------------|--|--|--|--|--|
| Configuration   Identification   Access Control                                                                                                    |  |  |  |  |  |
| The following network components are installed:                                                                                                    |  |  |  |  |  |
| VetBEUI -> PCI Fast Ethernet Adapter                                                                                                    |  |  |  |  |  |
| Field Contraction (Contraction (Contraction))                                                                                                    |  |  |  |  |  |
| For the second second secon |  |  |  |  |  |
| TCP/IP-> Dial-Up Adapter                                                                                                    |  |  |  |  |  |
| TCP/IP -> Dial-Up Adapter #2 (VPN Support)                                                                                                    |  |  |  |  |  |
| 📮 File and printer sharing for NetWare Networks 📃 📃                                                                                                    |  |  |  |  |  |
|                                                                                                    |  |  |  |  |  |
| Add Remove Properties                                                                                                    |  |  |  |  |  |

Figure B-1: Network Configuration

- 2. Select the TCP/IP protocol for your network card.
- 3. Click on the *Properties* button. You should then see a screen like the following.

| ties                                                                                                    |                                                                                         |                                                                                                    |                                                                                                    |                                                                                                    | ?                                                                                                    |  |
|----------------------------------------------------------------------------------------------------|-----------------------------------------------------------------------------------------|----------------------------------------------------------------------------------------------------|----------------------------------------------------------------------------------------------------|----------------------------------------------------------------------------------------------------|----------------------------------------------------------------------------------------------------|--|
|                                                                                                    |                                                                                         |                                                                                                    |                                                                                                    | NS Configurat<br>IP Addres:                                                                                                    |                                                                                                    |  |
| An IP address can be automatically assigned to this computer. If<br>your network does not automatically assign IP addresses, ask your<br>network administrator for an address, and then type it in the space<br>below. |                                                                                         |                                                                                                    |                                                                                                    |                                                                                                    |                                                                                                    |  |
| C Obtain an IP address automatically                                                                                                    |                                                                                         |                                                                                                    |                                                                                                    |                                                                                                    |                                                                                                    |  |
| ran iP addre                                                                                                    | ess: —                                                                                  |                                                                                                    |                                                                                                    |                                                                                                    |                                                                                                    |  |
| dress:                                                                                                    |                                                                                         |                                                                                                    |                                                                                                    |                                                                                                    |                                                                                                    |  |
| et Mask:                                                                                                    |                                                                                         |                                                                                                    |                                                                                                    |                                                                                                    |                                                                                                    |  |
|                                                                                                    | ss can be au<br>a does not a<br>ninistrator for<br>an IP addre<br>an IP addre<br>dress: | Advanced WINS Co<br>ss can be automatic<br>does not automatic<br>inistrator for an add<br>an IP address autor<br>v an IP address:<br>dress: | Advanced NetBIOS<br>WINS Configuration<br>ss can be automatically assign<br>does not automatically assign<br>inistrator for an address, and t<br>an IP address automatically<br>v an IP address: | Advanced     NetBIOS     DI       WINS Configuration     State     State       ss can be automatically assigned to this     State     State       an IP address automatically     Address     Address       dress:     Image: Constraint of the state     State | Advanced       NetBIOS       DNS Configuration         WINS Configuration       IP Address         ss can be automatically assigned to this computer. If a does not automatically assign IP addresses, ask yo inistrator for an address, and then type it in the space         an IP address |  |

Figure B-2: IP Address (Win 95)

Ensure your TCP/IP settings are correct, as follows:

#### **Using DHCP**

To use DHCP, select the radio button *Obtain an IP Address automatically*. This is the default Windows settings.

Restart your PC to ensure it obtains an IP Address from The Load Balancer.

#### Using "Specify an IP Address"

If your PC is already configured, check with your network administrator before making the following changes:

- If the *DNS Server* fields are empty, select *Use the following DNS server addresses*, and enter the DNS address or addresses provided by your ISP, then click *OK*.
- On the *Gateway* tab, enter The Load Balancer's IP address in the *New Gateway* field and click *Add*, as shown below. (Your LAN administrator can advise you of the IP Address they assigned to The Load Balancer.)

| FCP/IP Proper       | ties             |                          | ? ×                                               |
|---------------------|------------------|--------------------------|---------------------------------------------------|
| Bindings<br>Gateway | Advanced<br>WINS | NetBIOS<br>Configuration | DNS Configuration                                 |
| -                   | ~                | ~                        | t will be the default. The<br>hich these machines |
| <u>N</u> ew gatev   | vay:<br>68.0.1   |                          | dd                                                |
| - Installed g       | ateways:         | <u>R</u> en              | 10Ve                                              |

Figure B-3: Gateway Tab (Win 95/98)

Download from Www.Somanuals.com. All Manuals Search And Download.

• On the DNS Configuration tab, ensure Enable DNS is selected. If the DNS Server Search Order list is empty, enter the DNS address provided by your ISP in the fields beside the Add button, then click Add.

| Т | CP/IP Propert       | ies              |                          | ?                               | х |
|---|---------------------|------------------|--------------------------|---------------------------------|---|
|   | Gateway<br>Bindings | WINS<br>Advanced | Configuration<br>NetBIOS | IP Address<br>DNS Configuration |   |
|   | C D <u>i</u> sable  | DNS              |                          |                                 |   |
|   | ⊙ <u>E</u> nable I  | DNS              |                          |                                 |   |
|   | Host:               |                  | D <u>o</u> main          |                                 |   |
|   | DNS Serve           | r Search Order   |                          |                                 |   |
|   |                     | • •              | $\supset$ [              | Add                             |   |
|   |                     |                  |                          | <u>R</u> emove                  |   |

Figure B-4: DNS Tab (Win 95/98)

### Checking TCP/IP Settings - Windows 2000:

- 1. Select Control Panel Network and Dial-up Connection.
- 2. Right click the *Local Area Connection* icon and select *Properties*. You should see a screen like the following:

| Local Area Connection Properties                                                                                                    |                                  | ? ×       |  |  |  |  |  |
|----------------------------------------------------------------------------------------------------|----------------------------------|-----------|--|--|--|--|--|
| General                                                                                                    |                                  |           |  |  |  |  |  |
| Connect using:                                                                                                    |                                  |           |  |  |  |  |  |
| SMC EZ Card 10/100 (SMC12)                                                                                                    | B SMC EZ Card 10/100 (SMC1211TX) |           |  |  |  |  |  |
| ,<br>                                                                                                    | Γ                                | Configure |  |  |  |  |  |
| Components checked are used by th                                                                                                    | is connection:                   |           |  |  |  |  |  |
| <ul> <li>✓ Elient for Microsoft Networks</li> <li>✓ Bile and Printer Sharing for Microsoft Networks</li> <li>✓ Internet Protocol (TCP/IP)</li> </ul>              |                                  |           |  |  |  |  |  |
| Install Uninsta                                                                                                    | Pi                               | roperties |  |  |  |  |  |
| Description                                                                                                    |                                  |           |  |  |  |  |  |
| Transmission Control Protocol/Internet Protocol. The default<br>wide area network protocol that provides communication<br>across diverse interconnected networks. |                                  |           |  |  |  |  |  |
|                                                                                                    |                                  |           |  |  |  |  |  |
|                                                                                                    | ОК                               | Cancel    |  |  |  |  |  |

Figure B-5: Network Configuration (Win 2000)

- 3. Select the TCP/IP protocol for your network card.
- 4. Click on the *Properties* button. You should then see a screen like the following.

| Internet Protocol (TCP/IP) Proper                                                                              | ties 🔋 🗙    |
|----------------------------------------------------------------------------------------------------|-------------|
| General                                                                                                    |             |
| You can get IP settings assigned aut<br>this capability. Otherwise, you need t<br>the appropriate IP settings. |             |
| Obtain an IP address automatic                                                                                 | cally       |
| $\square^{\bigcirc}$ Use the following IP address: –                                                           |             |
| IP address:                                                                                                    | · · · · ·   |
| Subnet mask:                                                                                                   |             |
| Default gateway:                                                                                               |             |
| <ul> <li>Obtain DNS server address au</li> </ul>                                                               | tomatically |
| C Use the following DNS server a                                                                               |             |
| Preferred DNS server:                                                                                          |             |
| Alternate DNS server:                                                                                          |             |
|                                                                                                    | Advanced    |
|                                                                                                    | OK Cancel   |

Figure B-6: TCP/IP Properties (Win 2000)

5. Ensure your TCP/IP settings are correct:

#### **Using DHCP**

To use DHCP, select the radio button *Obtain an IP Address automatically*. This is the default Windows settings.

Restart your PC to ensure it obtains an IP Address from The Load Balancer.

#### Using a fixed IP Address ("Use the following IP Address")

If your PC is already configured, check with your network administrator before making the following changes:

- Enter The Load Balancer's IP address in the *Default gateway* field and click *OK*. (Your LAN administrator can advise you of the IP Address they assigned to The Load Balancer.)
- If the *DNS Server* fields are empty, select *Use the following DNS server addresses*, and enter the DNS address or addresses provided by your ISP, then click *OK*.

## **Checking TCP/IP Settings - Windows XP:**

- 1. Select Control Panel Network Connection.
- 2. Right click the *Local Area Connection* and choose *Properties*. You should see a screen like the following:

| 🕹 Local Area Connection Properties 🛛 🔹 💽                                                                                                    |
|----------------------------------------------------------------------------------------------------|
| General Authentication Advanced                                                                                                    |
| Connect using:                                                                                                    |
| D-Link DFE-530TX PCI Fast Ethernet Adapter (rev.B)                                                                                                    |
| <u>C</u> onfigure                                                                                                    |
| This connection uses the following items:                                                                                                    |
| <ul> <li>Client for Microsoft Networks</li> <li>File and Printer Sharing for Microsoft Networks</li> <li>QoS Packet Scheduler</li> <li>Internet Protocol (TCP/IP)</li> </ul> |
| Install Uninstall Properties                                                                                                    |
| Transmission Control Protocol/Internet Protocol. The default<br>wide area network protocol that provides communication<br>across diverse interconnected networks.            |
| Show icon in notification area when connected                                                                                                    |
| OK Cancel                                                                                                    |

Figure B-7: Network Configuration (Windows XP)

- 3. Select the *TCP/IP* protocol for your network card.
- 4. Click on the *Properties* button. You should then see a screen like the following.

| Internet Protocol (TCP/IP) Properties                                                                                                    |                   |  |  |
|----------------------------------------------------------------------------------------------------|-------------------|--|--|
| General Alternate Configuration                                                                                                    |                   |  |  |
| You can get IP settings assigned automatically if your network supports<br>this capability. Otherwise, you need to ask your network administrator for<br>the appropriate IP settings. |                   |  |  |
| Obtain an IP address automatically                                                                                                    |                   |  |  |
| OUse the following IP address: -                                                                                                    |                   |  |  |
| IP address:                                                                                                    |                   |  |  |
| S <u>u</u> bnet mask:                                                                                                    |                   |  |  |
| Default gateway:                                                                                                    | · · ·             |  |  |
| ⊙ D <u>b</u> tain DNS server address automatically                                                                                                    |                   |  |  |
| O Use the following DNS server addresses:                                                                                                    |                   |  |  |
| Preferred DNS server:                                                                                                    |                   |  |  |
| Alternate DNS server:                                                                                                    | · · ·             |  |  |
|                                                                                                    | Ad <u>v</u> anced |  |  |
|                                                                                                    | OK Cancel         |  |  |

Figure B-8: TCP/IP Properties (Windows XP)

5. Ensure your TCP/IP settings are correct.

#### **Using DHCP**

To use DHCP, select the radio button *obtain an IP Address automatically*. This is the default Windows settings.

Restart your PC to ensure it obtains an IP Address from The Load Balancer.

#### Using a fixed IP Address ("Use the following IP Address")

If your PC is already configured, check with your network administrator before making the following changes.

- Enter The Load Balancer's IP address in the *Default gateway* field and click *OK*. (Your LAN administrator can advise you of the IP Address they assigned to The Load Balancer.)
- If the DNS Server fields are empty, select Use the following DNS server addresses, and enter the DNS address or addresses provided by your ISP, then click OK.

# Appendix C Troubleshooting

## Overview

This chapter covers some common problems that may be encountered while using The Load Balancer and some possible solutions to them. If you follow the suggested steps and The Load Balancer still does not function properly, contact your dealer for further advice.

## **General Problems**

| Problem 1:  | Can't connect to The Load Balancer to configure it.                                                                                                    |
|-------------|----------------------------------------------------------------------------------------------------|
| Solution 1: | Check the following:                                                                                                    |
|             | The Load Balancer is properly installed, LAN connections are OK, and it is     powered ON.                                                                                                    |
|             | • Ensure that your PC and The Load Balancer are on the same network segment. (If you don't have a router, this must be the case.)                                                                                                    |
|             | If your PC is set to "Obtain an IP Address automatically" (DHCP client), restart it.                                                                                                    |
|             | <ul> <li>If your PC uses a Fixed (Static) IP address, ensure that it is using an IP<br/>Address within the range 192.168.1.2 to 192.168.1.254 and thus compatible<br/>with The Load Balancer's default IP Address of 192.168.1.1.<br/>Also, the Network Mask should be set to 255.255.255.0 to match The Load<br/>Balancer.<br/>In Windows, you can check these settings by using <i>Control Panel-Network</i> to<br/>check the <i>Properties</i> for the TCP/IP protocol.</li> </ul> |

## **Internet Access**

| Problem 1:  | When I enter a URL or IP address I get a time out error.                                                                                                    |
|-------------|----------------------------------------------------------------------------------------------------|
| Solution 1: | A number of things could be causing this. Try the following troubleshooting steps.                                                                                                    |
|             | • Check if other PCs work. If they do, ensure that your PCs IP settings are correct. If using a Fixed (Static) IP Address, check the Network Mask, Default gateway and DNS as well as the IP Address.                               |
|             | • If the PCs are configured correctly, but still not working, check The Load Balancer. Ensure that it is connected and ON. Connect to it and check its settings. (If you can't connect to it, check the LAN and power connections.) |
|             | <ul> <li>If The Load Balancer is configured correctly, check your Internet connection<br/>(DSL/Cable modem etc) to see that it is working correctly.</li> </ul>                                                                     |
| Problem 2:  | Some applications do not run properly when using The Load Balancer.                                                                                                    |

| Solution 2: | The Load Balancer processes the data passing through it, so it is not transparent.                                     |
|-------------|----------------------------------------------------------------------------------------------------|
|             | Use the <i>Special Applications</i> feature to allow the use of Internet applications which do not function correctly. |
|             | If this does solve the problem you can use the <i>DMZ</i> function. This should work with most applications, but:      |
|             | • It is a security risk, since the firewall is disabled for the <i>DMZ</i> PC.                                         |
|             | Only one (1) PC can use this feature.                                                                                  |

Free Manuals Download Website <u>http://myh66.com</u> <u>http://usermanuals.us</u> <u>http://www.somanuals.com</u> <u>http://www.4manuals.cc</u> <u>http://www.4manuals.cc</u> <u>http://www.4manuals.cc</u> <u>http://www.4manuals.com</u> <u>http://www.404manual.com</u> <u>http://www.luxmanual.com</u> <u>http://aubethermostatmanual.com</u> Golf course search by state

http://golfingnear.com Email search by domain

http://emailbydomain.com Auto manuals search

http://auto.somanuals.com TV manuals search

http://tv.somanuals.com